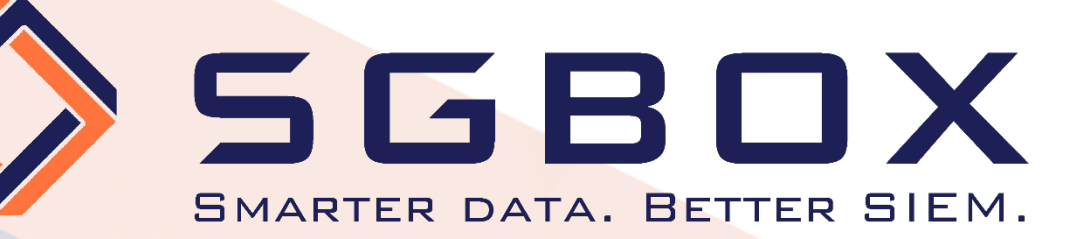

# SGBox Windows Auditing

## Guida alla Configurazione

**SGBox** 

### SecureGate S.r.l.

j.

Via Melchiorre Gioia, 168 - 20125 Milano (Italy) Tel: +39 02 60830172 - Fax: +39 02 60736014 - Email: info@sgbox.it www.sgbox.it

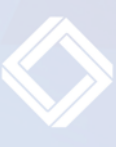

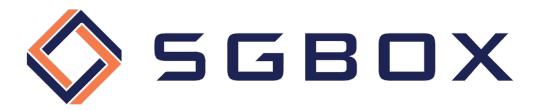

#### Informazioni sul documento

Le informazioni trasmesse in questo documento sono destinate esclusivamente al destinatario e possono contenere materiale riservato.

## Indice

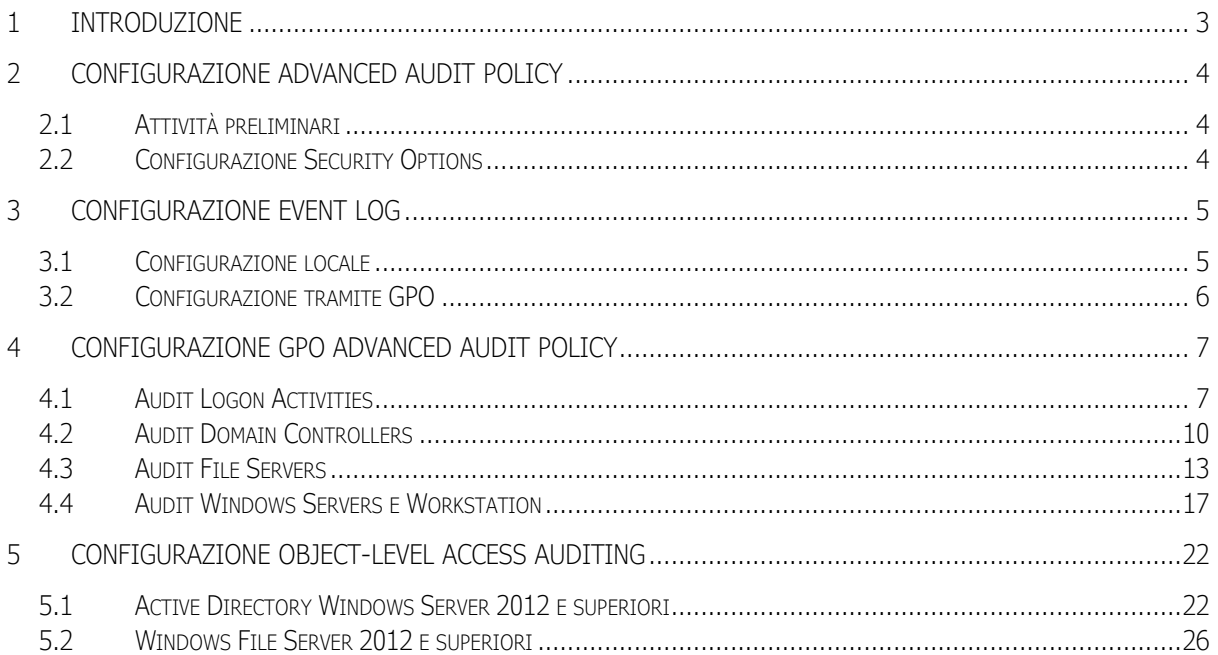

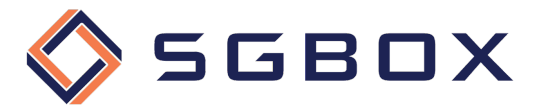

## 1 Introduzione

Per poter raccogliere tutti i log necessari per fare auditing su Server e Workstation Windows è necessario configurare opportunamente le Group Policy abilitando l'auditing di quanto ci interessa monitorare e, nel caso sia necessario fare File Auditing, le ACL relativamente alle cartelle che si vogliono controllare.

È possibile controllare sia cartelle condivise che cartelle locali non condivise.

La prima fase consiste nel configurare le Group Policy, o le Policy locali nel caso in cui il Server o la Workstation da controllare non facciano parte di un dominio Active Directory.

È poi necessario configurare l'Object Level Auditing ACL relativamente alle cartelle e/o ai dischi che si desidera controllare tenendo presente che, per ottenere gli eventi di audit, entrambe le configurazioni devono essere attive sulla cartella o sul disco da controllare. Se le ACL non vengono applicate, o se le Group Policy non vengono configurate non verranno generati gli eventi necessari all'auditing.

Nel caso in cui si vogliano controllare gli eventi relativi ad un Dominio di Active Directory sarà necessario configurare l'Object Level Auditing anche a livello di Dominio.

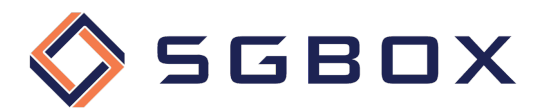

## 2 Configurazione Advanced Audit Policy

Per poter avere un maggior dettaglio ed un maggior controllo sui livelli di auditing attivati è preferibile configurare ed utilizzare le Advanced Auditing Policies.

#### 2.1 Attività preliminari

Prima di passare alla configurazione delle Group Policy è necessario configurare due elementi indispensabili per il corretto funzionamento della soluzione:

- Le Security Options
- La dimensione del Security Event Log e relativa metodologia di ritenzione

Se per caso dovessero essere definite entrambe le Audit Policy (base e avanzate) otterremmo valori di audit errati, per ovviare a questo problema è necessario impostare opportunamente la Security Policy.

#### 2.2 Configurazione Security Options

Verificare che localmente, su ogni Server/Workstation che desideriamo monitorare, la Security Policy Audit: Force audit policy subcategory settings to override audit policy category settings (2) sia configurata su Enabled (impostazione predefinita di sistema) in modo che vengano ignorate le Basic Audit Policy in favore delle Advanced Audit Policy.

Sulle macchine da verificare, aprire il pannello delle Local Security Policy che si trova in

*Start -> Windows Administrative Tools -> Local Security Policy*

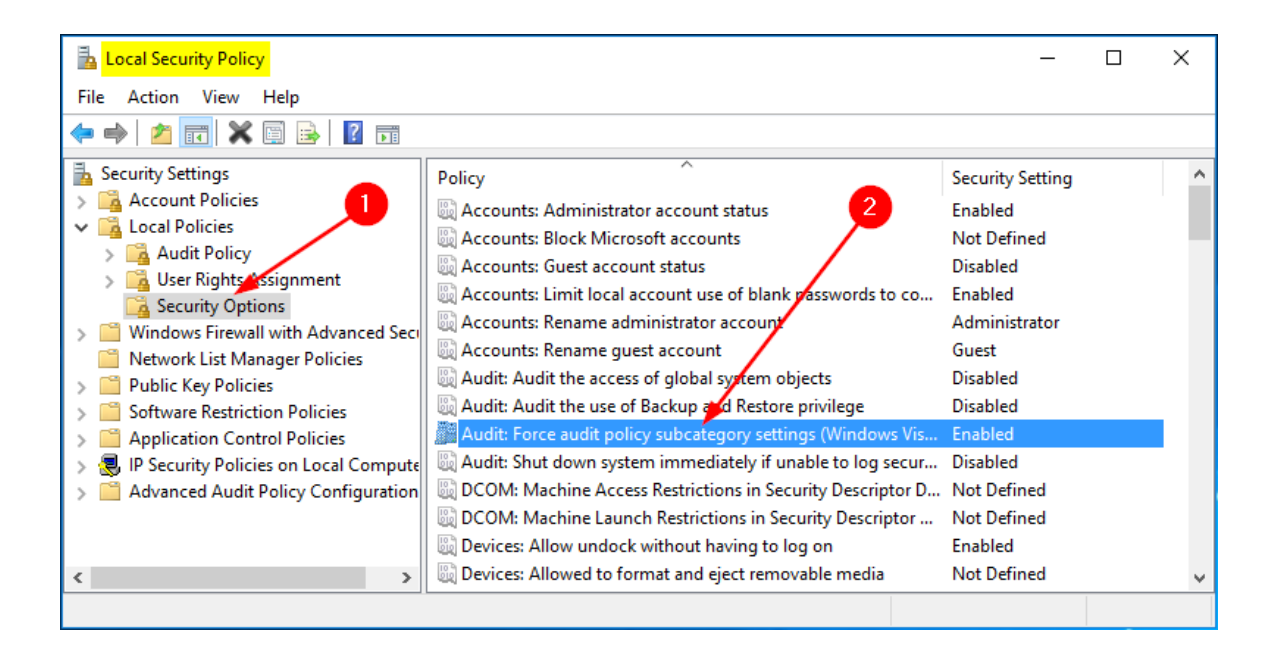

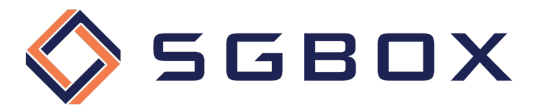

## 3 Configurazione Event Log

La configurazione delle caratteristiche del Security Event Log può essere eseguita sia localmente, per ogni macchina, che centralmente tramite Group Policy.

È molto importante configurare opportunamente anche la dimensione e la modalità operativa del Security Log affinché non vengano persi eventi in caso di temporanee mancanze di connessione con Il Server o il Collettore SGBox.

#### 3.1 Configurazione locale

Aprire il pannello Event Viewer che si trova in *Start -> Windows Administrative Tools -> Local Security Policy,* espandere la voce *Windows Logs,* fare click destro su Security (1) e scegliere Properties dal menu pop-up.

Posizionarsi su Security (1) e impostare i valori come seque:

- *Maximum log size (KB)*: 4194240 (2)
- selezionare Overwrite events as needed (3)

e premere OK (4) per salvare la configurazione.

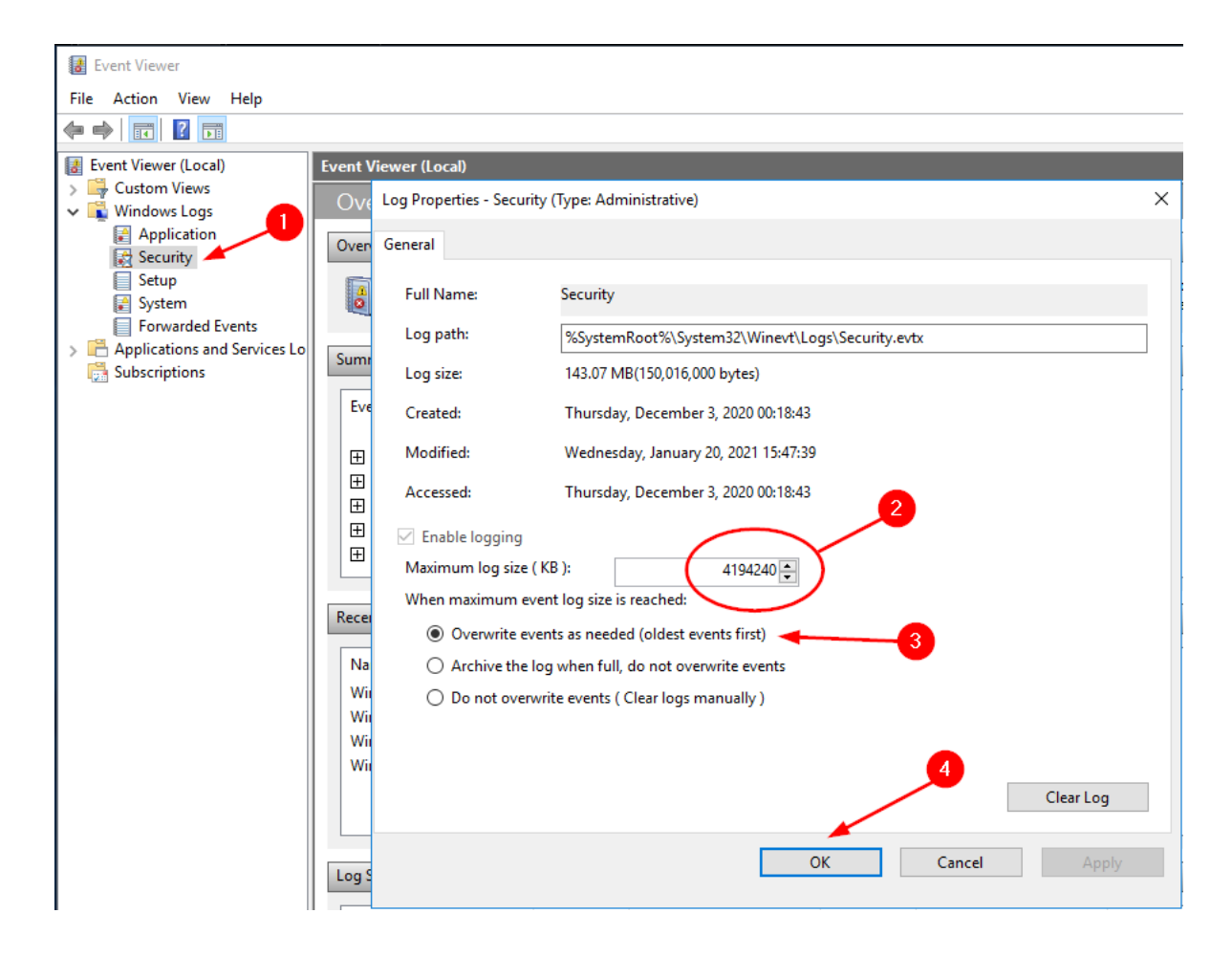

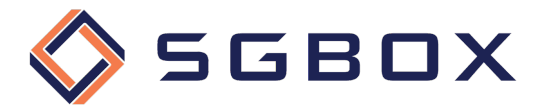

#### 3.2 Configurazione tramite GPO

Sul Domain Controller aprire lo snap-in Group Policy Management che si trova in *Start → Windows Administrative Tools* o in *Start -> Administrative Tools*, a seconda della versione di Windows.

Posizionarsi su Event Log (1) e impostare i valori delle policy come segue:

- *Maximum security log size*: 4194240 kilobytes (2)
	-
- *Retention method for security log*: As Needed (3)

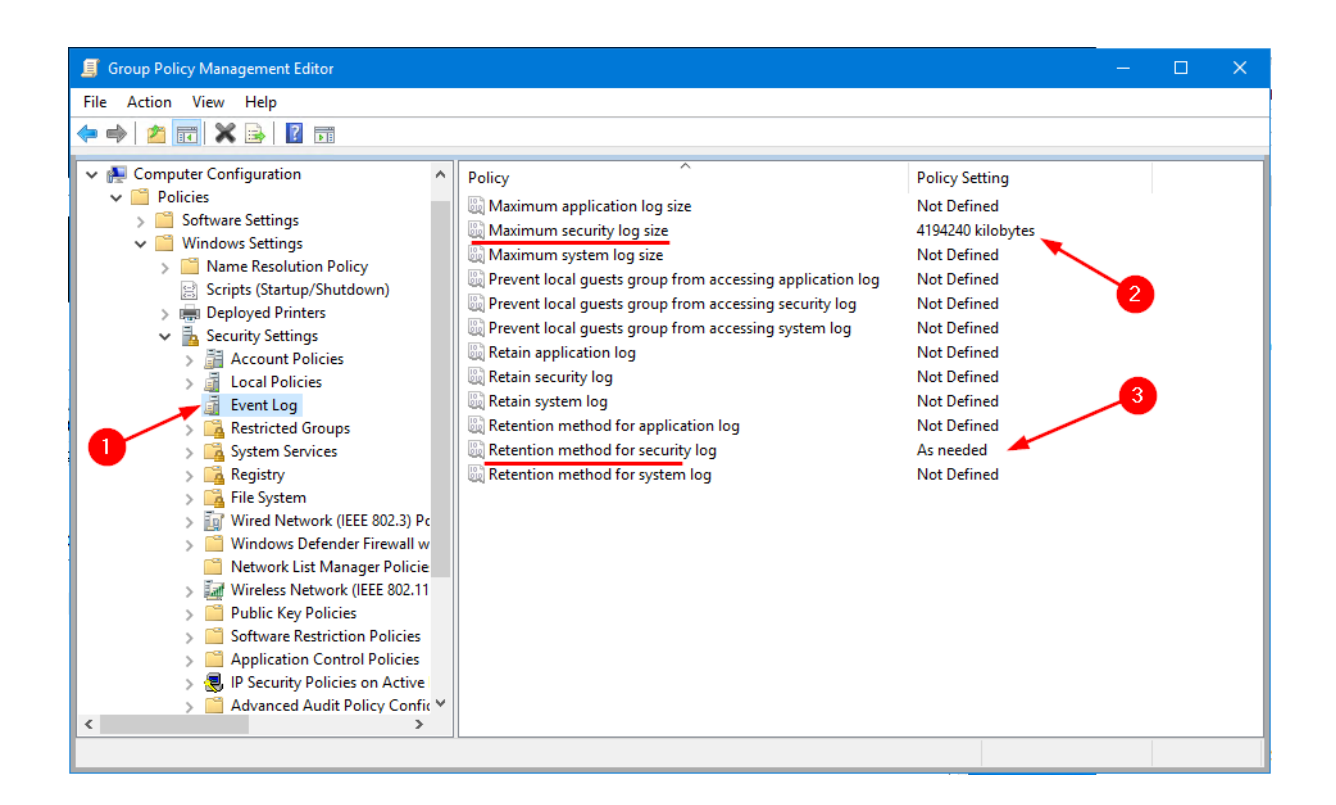

Chiudere lo Snap-in ed accertarsi che la policy venga correttamente distribuita.

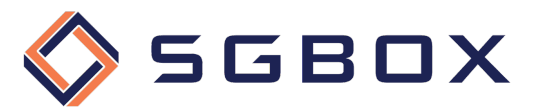

## 4 Configurazione GPO Advanced Audit Policy

È possibile sia racchiudere tutte le impostazioni in un'unica GPO che creare GPO specializzate per ognuna delle quattro categorie illustrate di seguito.

#### 4.1 Audit Logon Activities

Sul Domain Controller aprire lo snap-in Group Policy Management che si trova in *Start → Windows Administrative Tools* o in *Start -> Administrative Tools*, a seconda della versione di Windows.

Creare una GPO specifica per la categoria, oppure utilizzarne una generalizzata, e configurare le varie opzioni come illustrato di seguito.

#### 4.1.1 Security Options

Da *Computer Configuration -> Policies -> Windows Settings -> Security Settings -> Local Policy* posizionarsi su Security Options (1) e configurare i parametri (2) come indicato in figura.

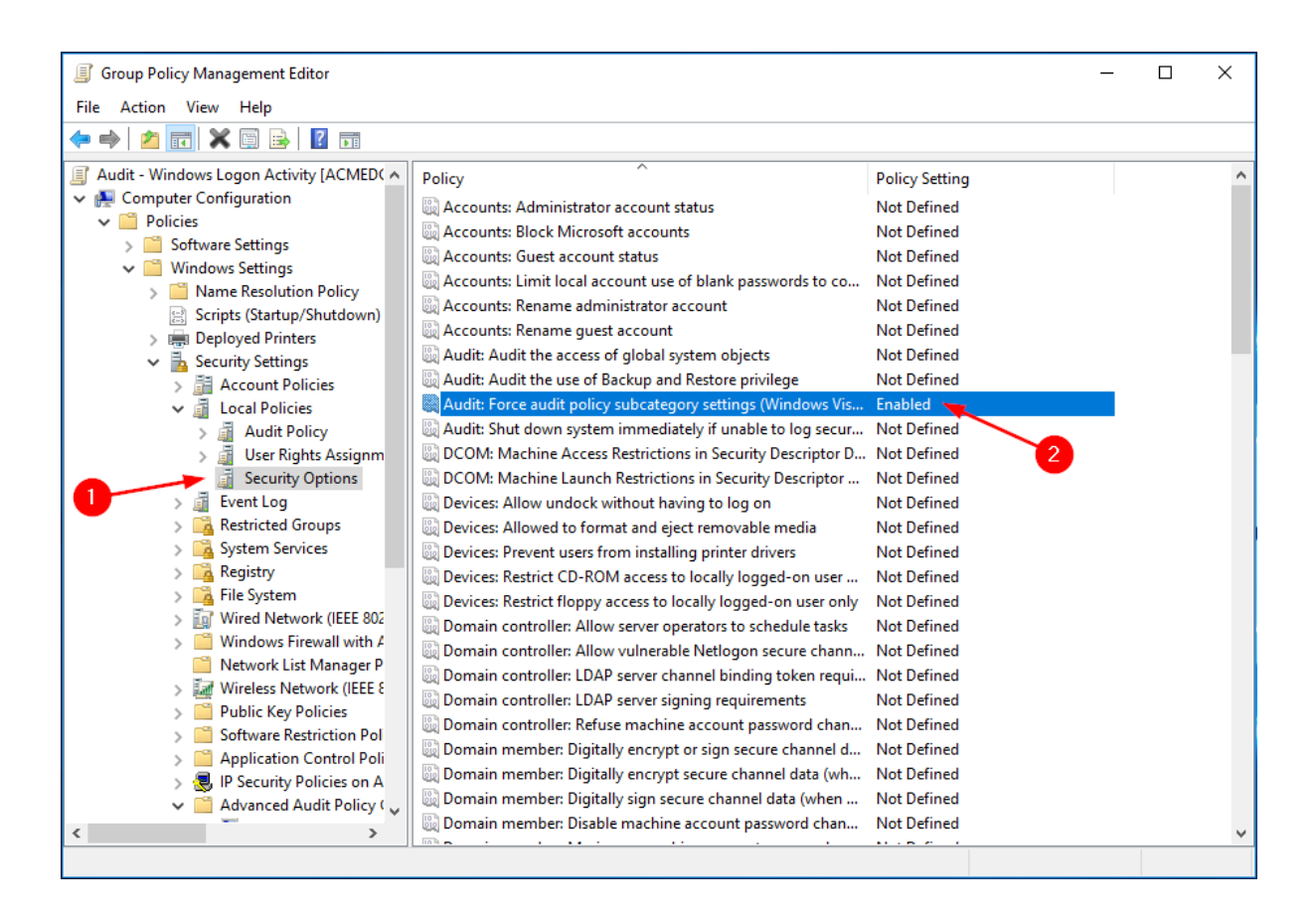

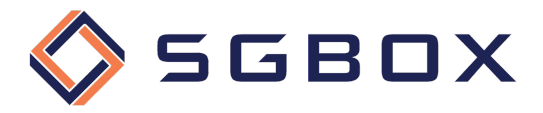

#### 4.1.2 Event Log

Da Computer Configuration -> Policies -> Windows Settings -> Security Settings posizionarsi su Event Log (1) e configurare i parametri (2) come indicato in figura.

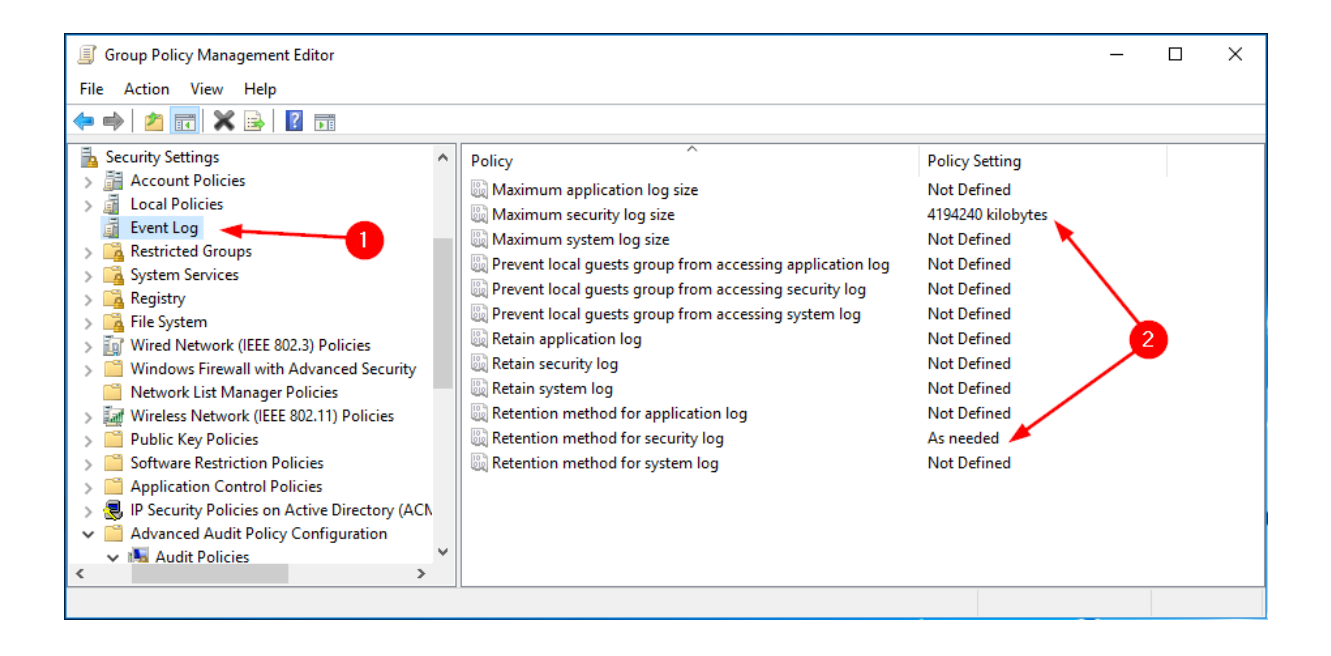

#### 4.1.3 Account Logon

Da *Computer Configuration -> Policies -> Windows Settings -> Security Settings -> Advanced Audit Policy Configuration -> Audit Policy,* posizionarsi su Account Logon (1) e configurare i parametri (2) come indicato in figura.

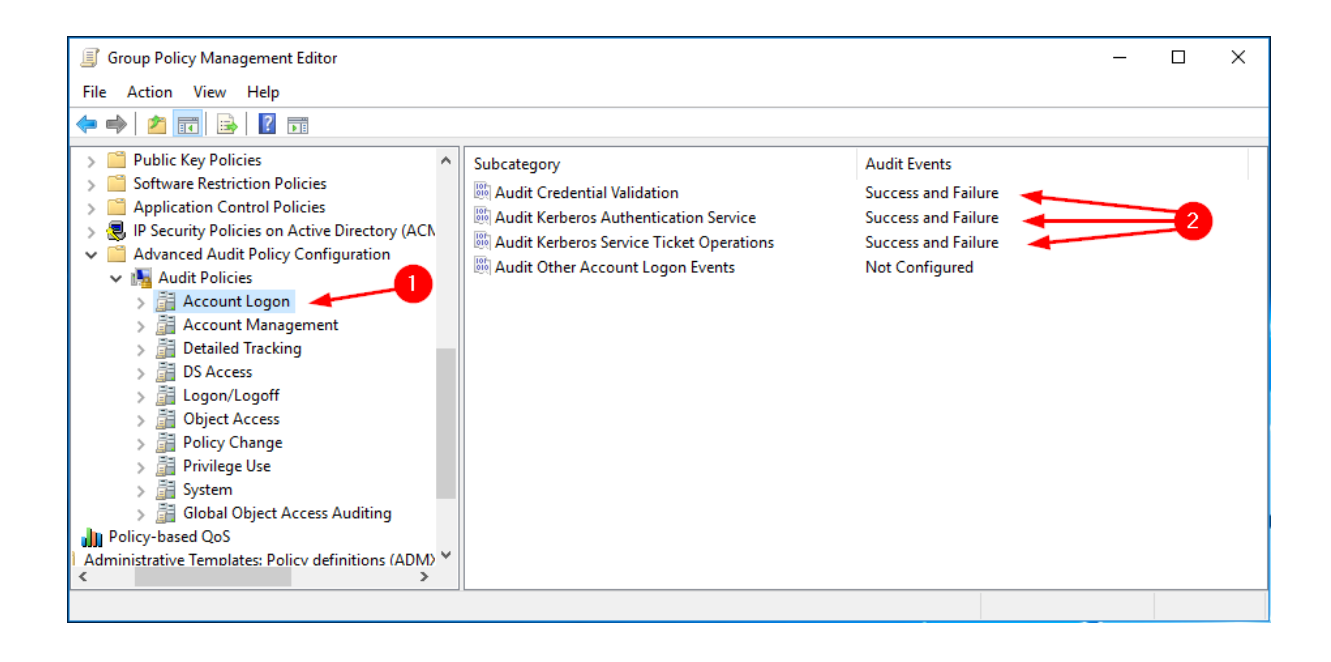

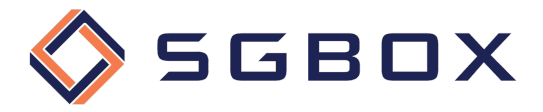

#### 4.1.4 Logon/Logoff

Da *Computer Configuration -> Policies -> Windows Settings -> Security Settings -> Advanced Audit Policy Configuration -> Audit Policy,* posizionarsi su Logon/Logoff (1) e configurare i parametri (2) come indicato in figura.

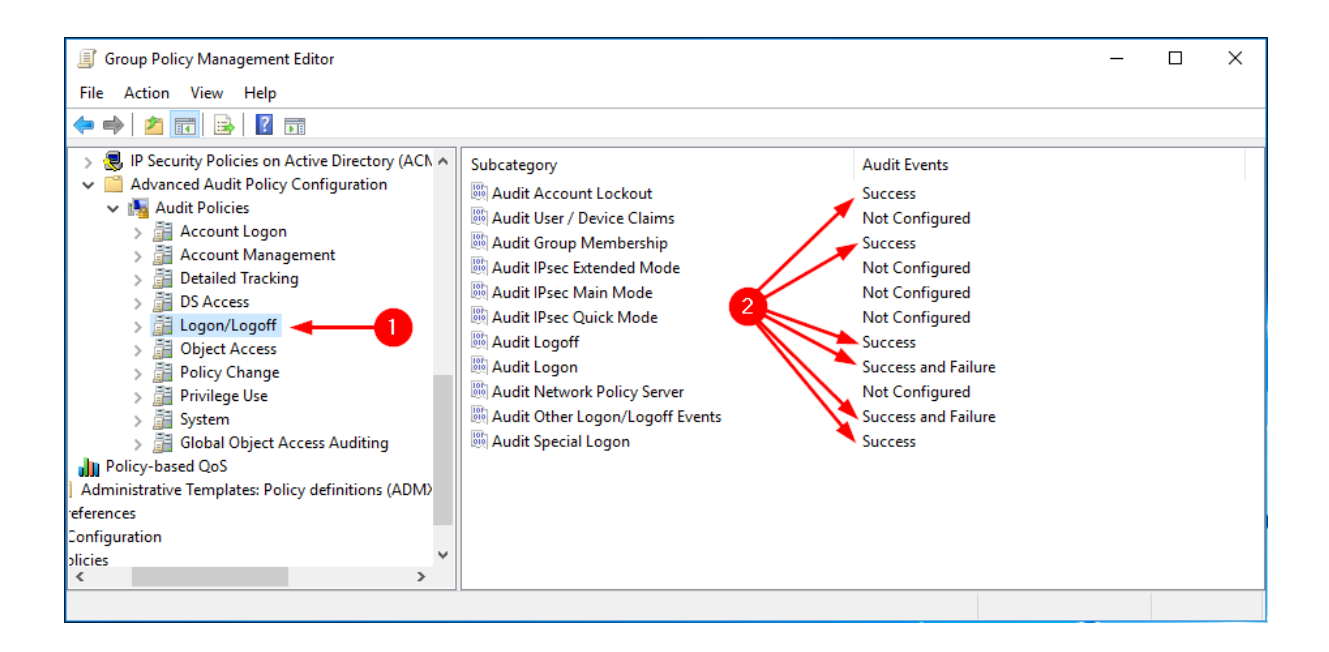

#### 4.1.5 System

Da *Computer Configuration -> Policies -> Windows Settings -> Security Settings -> Advanced Audit Policy Configuration -> Audit Policy,* posizionarsi su System (1) e configurare i parametri (2) come indicato in figura.

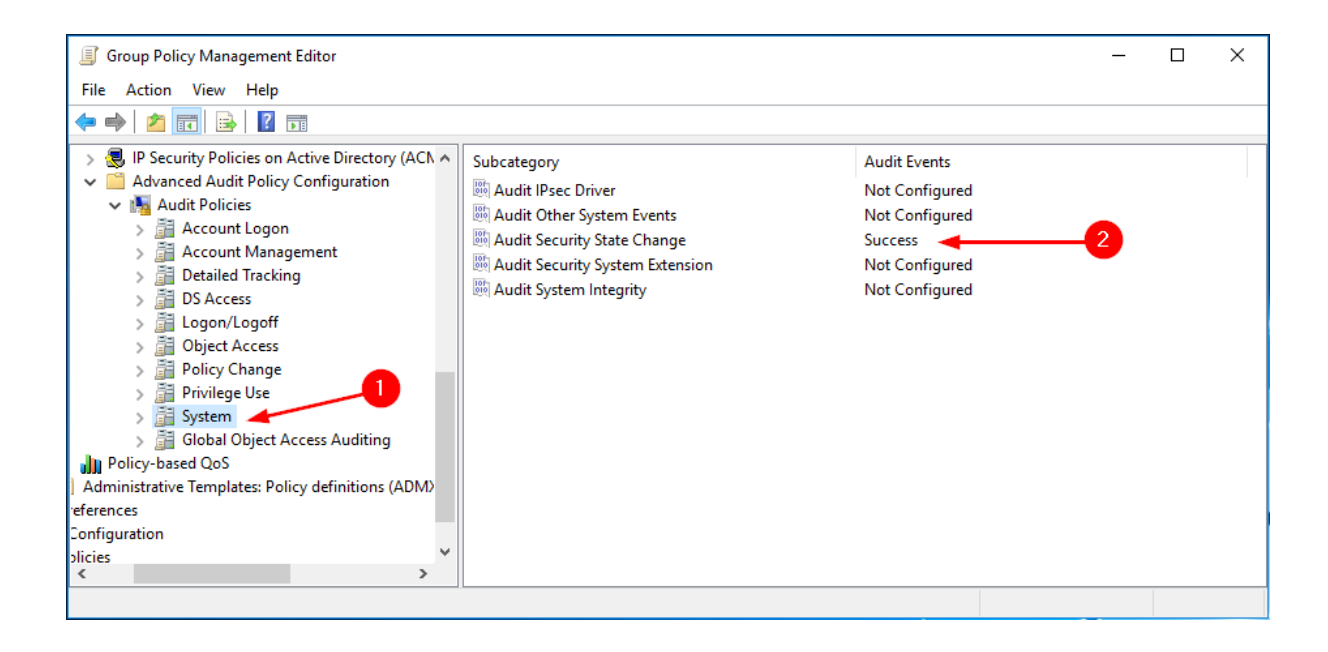

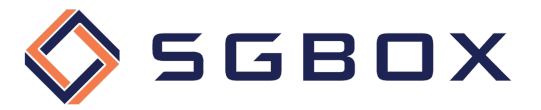

#### 4.2 Audit Domain Controllers

Sul Domain Controller aprire lo snap-in Group Policy Management che si trova in *Start → Windows Administrative Tools* o in *Start -> Administrative Tools*, a seconda della versione di Windows.

Creare una GPO specifica per la categoria, oppure utilizzarne una generalizzata, e configurare le varie opzioni come illustrato di seguito.

#### 4.2.1 Security Options

Da *Computer Configuration -> Policies -> Windows Settings -> Security Settings -> Local Policy,* posizionarsi su Security Options (1) e configurare i parametri (2) come indicato in figura.

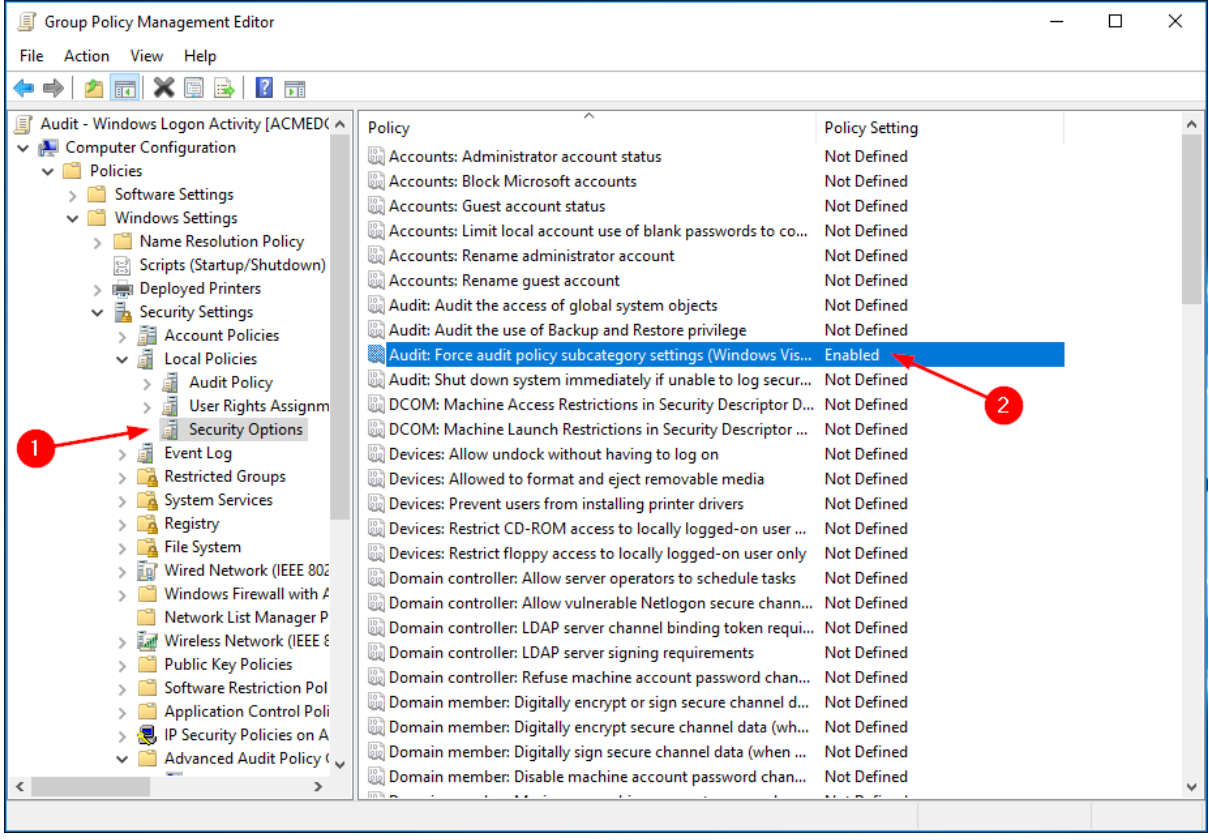

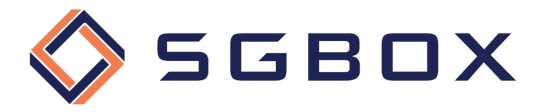

#### 4.2.2 Event Log

Da *Computer Configuration -> Policies -> Windows Settings -> Security Settings,* posizionarsi su Event Log (1) e configurare i parametri (2) come indicato in figura.

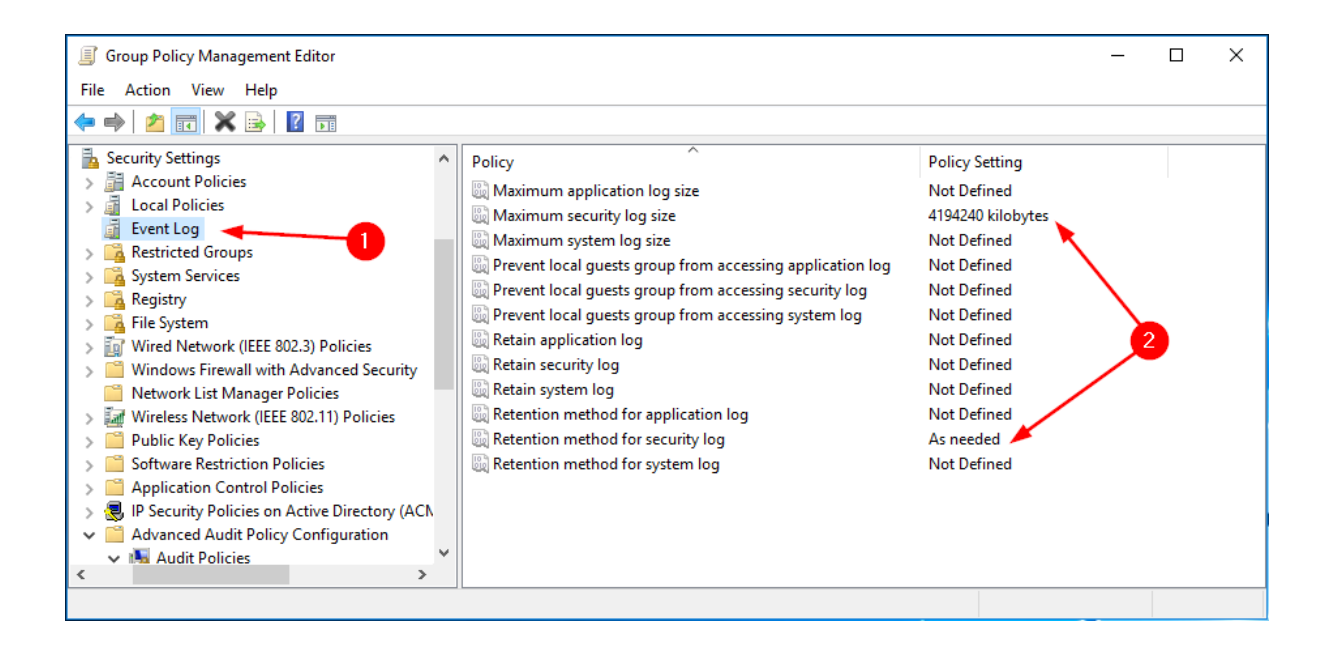

#### 4.2.3 Account Management

Da *Computer Configuration -> Policies -> Windows Settings -> Security Settings -> Advanced Audit Policy Configuration -> Audit Policy,* posizionarsi su Account Management (1) e configurare i parametri (2) come indicato in figura.

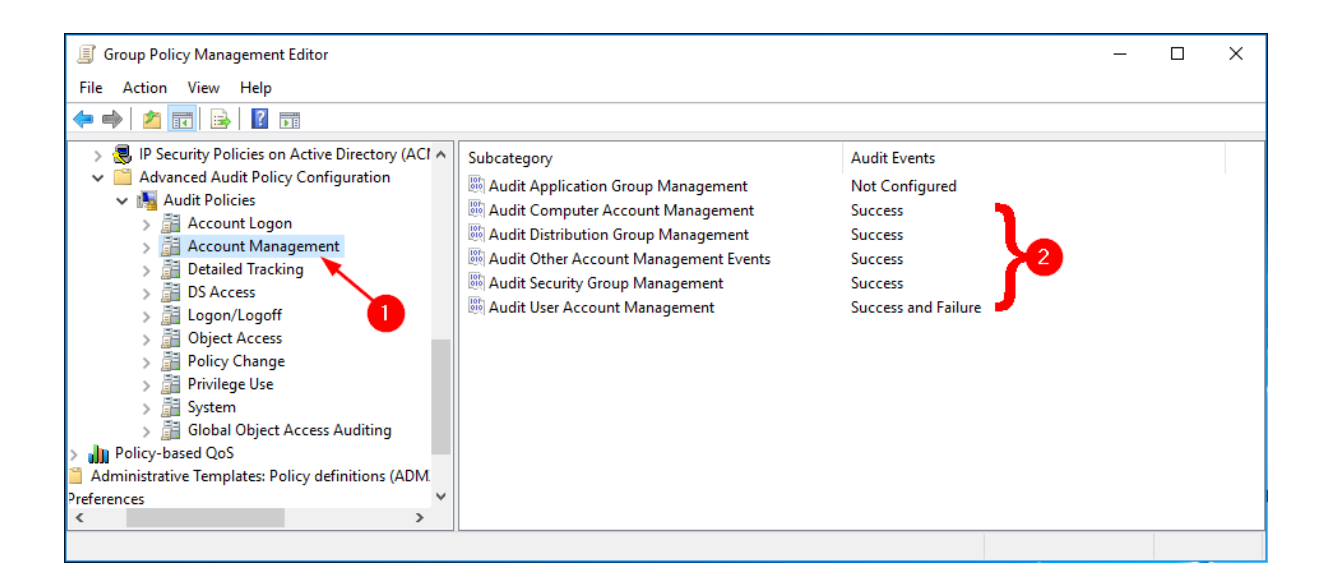

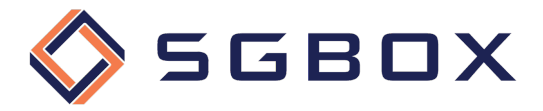

#### 4.2.4 DS Access

Da *Computer Configuration -> Policies -> Windows Settings -> Security Settings -> Advanced Audit Policy Configuration -> Audit Policy,* posizionarsi su DS Access (1) e configurare i parametri (2) come indicato in figura.

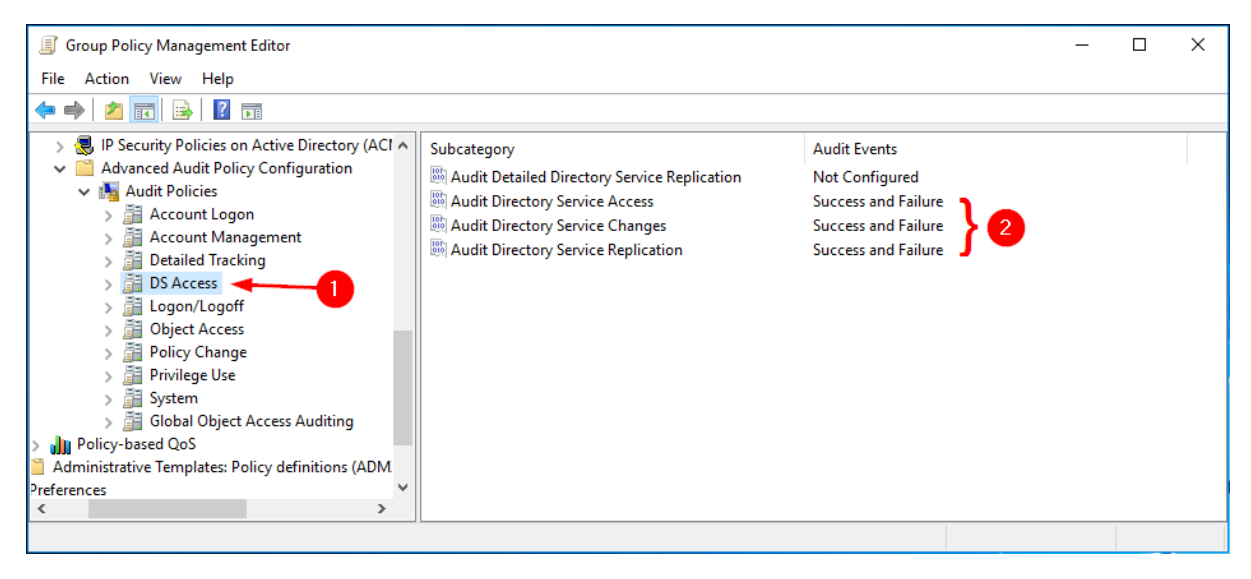

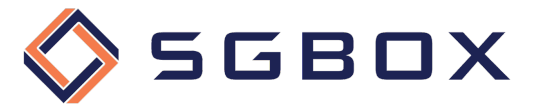

#### 4.3 Audit File Servers

Sul Domain Controller aprire lo snap-in Group Policy Management che si trova in *Start → Windows Administrative Tools* o in *Start -> Administrative Tools*, a seconda della versione di Windows.

Creare una GPO specifica per la categoria, oppure utilizzarne una generalizzata, e configurare le varie opzioni come illustrato di seguito.

#### 4.3.1 Security Options

Da *Computer Configuration -> Policies -> Windows Settings -> Security Settings -> Local Policy,* posizionarsi su Security Options (1) e configurare i parametri (2) come indicato in figura.

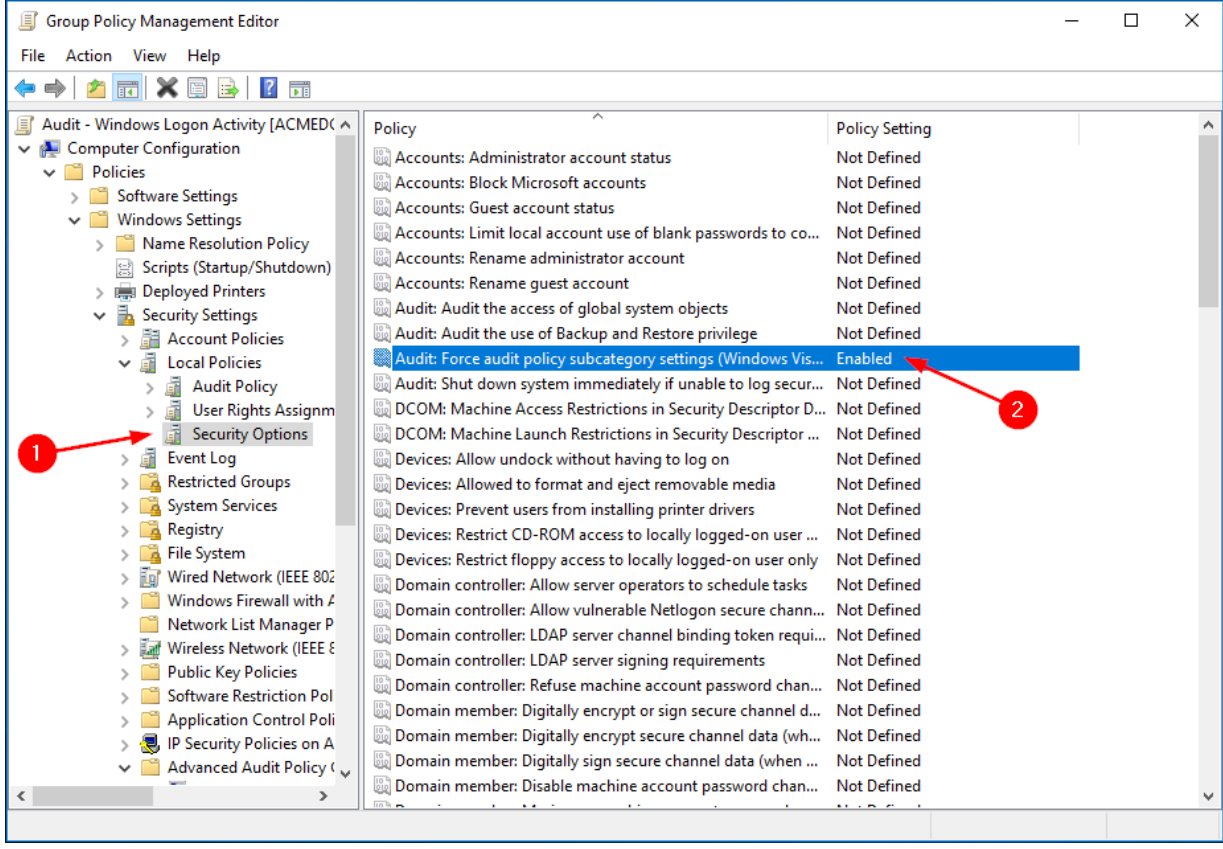

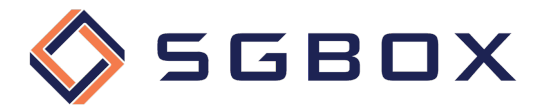

#### 4.3.2 Event Log

Da Computer Configuration -> Policies -> Windows Settings -> Security Settings posizionarsi su Event Log (1) e configurare i parametri (2) come indicato in figura.

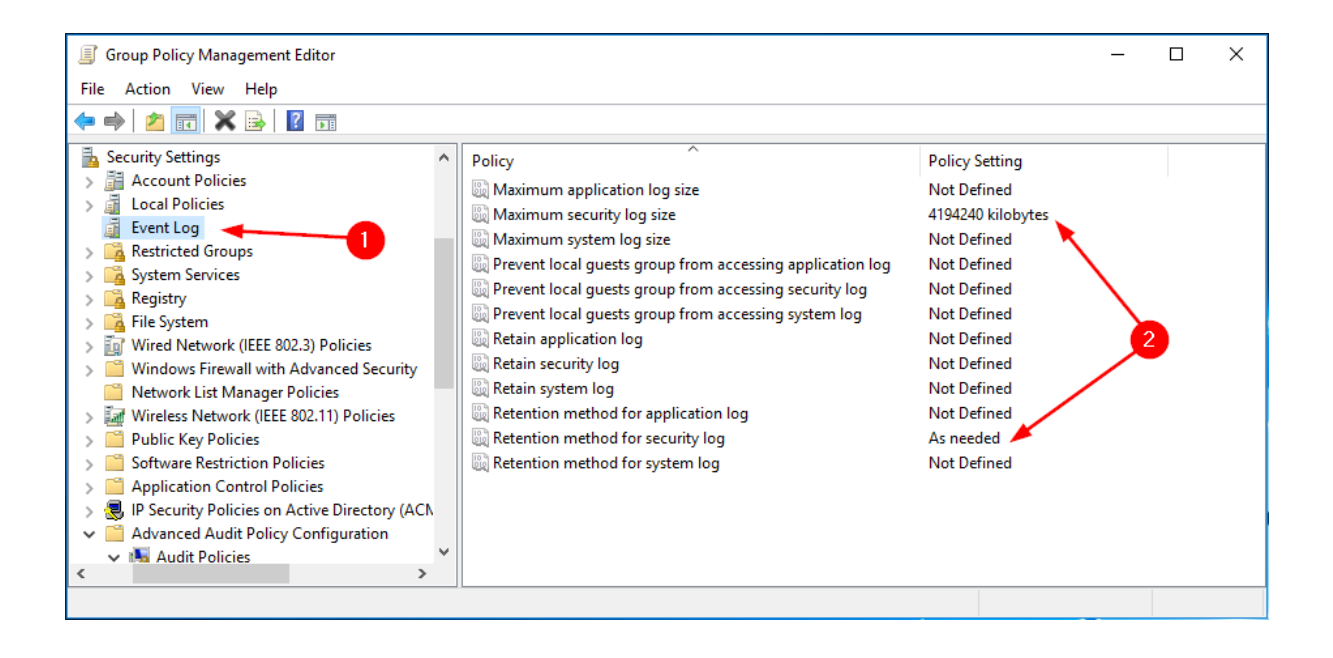

#### 4.3.3 Logon/Logoff

Da *Computer Configuration -> Policies -> Windows Settings -> Security Settings -> Advanced Audit Policy Configuration -> Audit Policy,* posizionarsi su Logon/Logoff (1) e configurare i parametri (2) come indicato in figura.

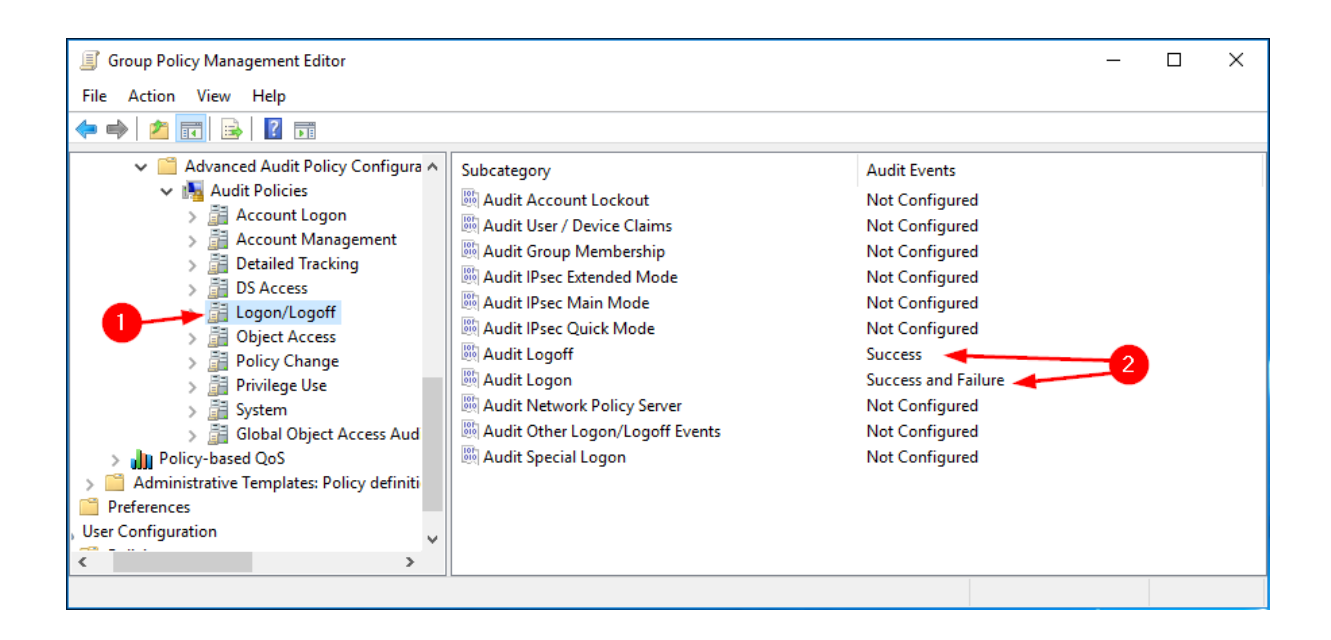

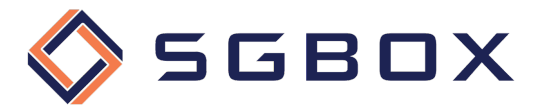

#### 4.3.4 Object Access

Da *Computer Configuration -> Policies -> Windows Settings -> Security Settings -> Advanced Audit Policy Configuration -> Audit Policy* posizionarsi su Objec Access (1) e configurare i parametri (2) come indicato in figura.

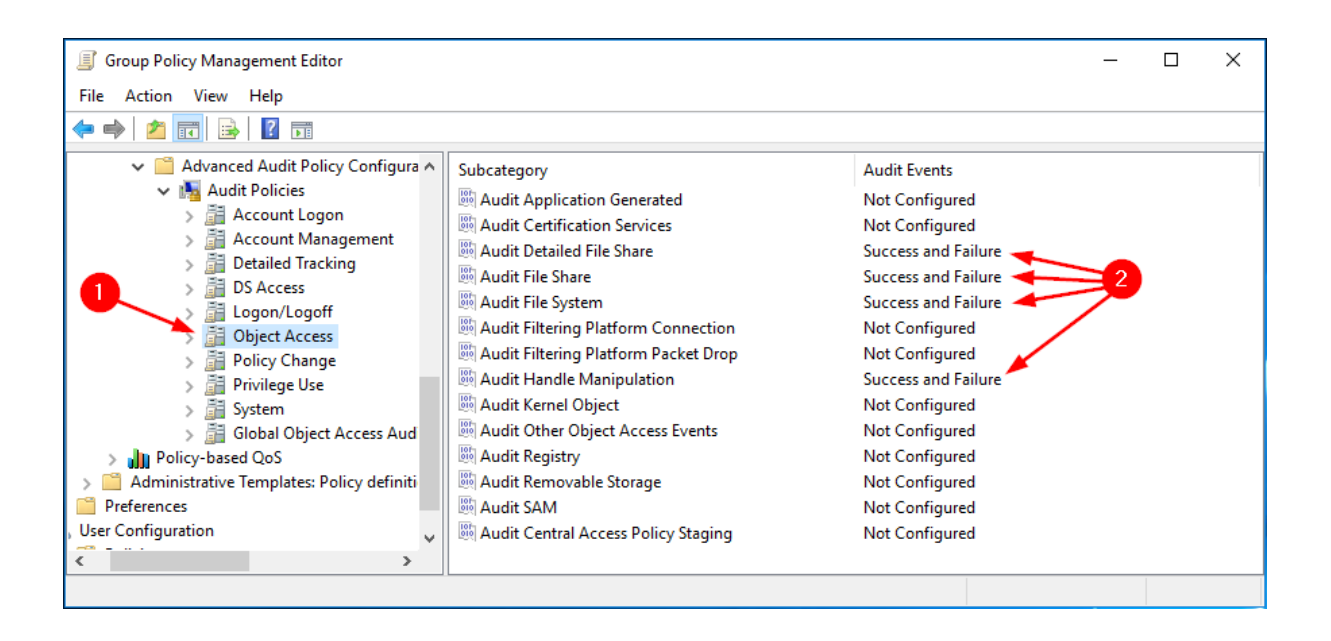

#### 4.3.5 Policy Change

Da *Computer Configuration -> Policies -> Windows Settings -> Security Settings -> Advanced Audit Policy Configuration -> Audit Policy,* posizionarsi su Policy Change (1) e configurare i parametri (2) come indicato in figura.

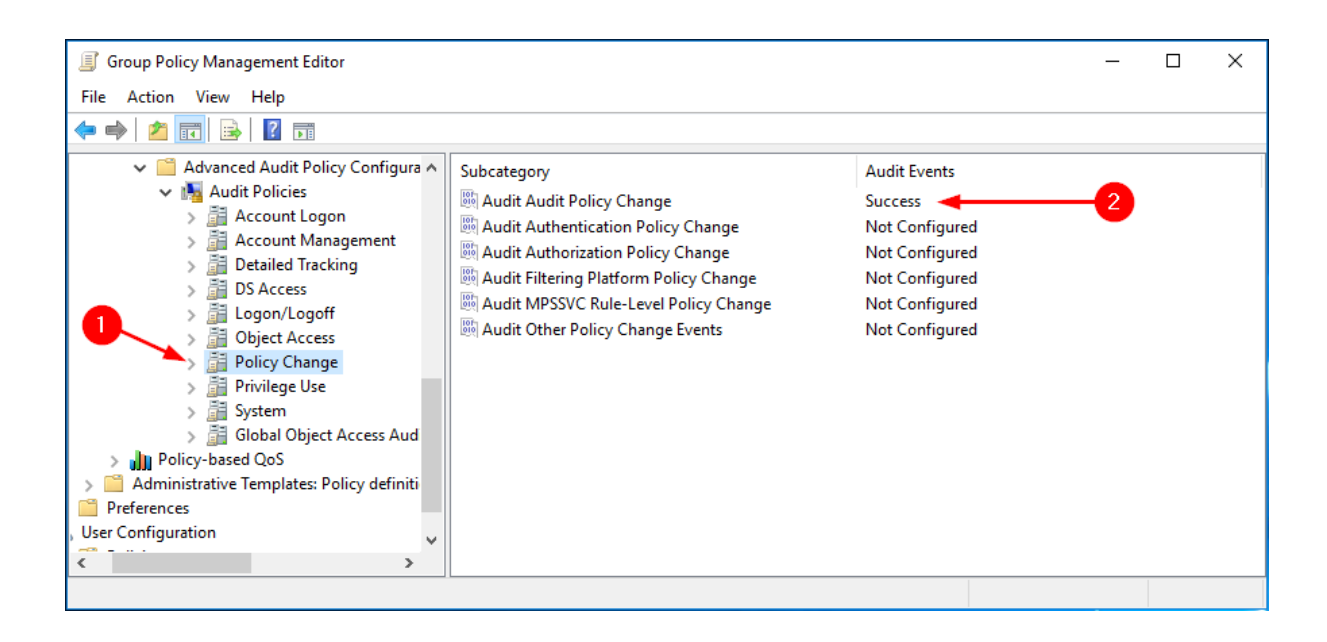

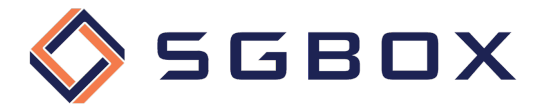

#### 4.3.6 System

Da *Computer Configuration -> Policies -> Windows Settings -> Security Settings -> Advanced Audit Policy Configuration -> Audit Policy* posizionarsi su System (1) e configurare i parametri (2) come indicato in figura.

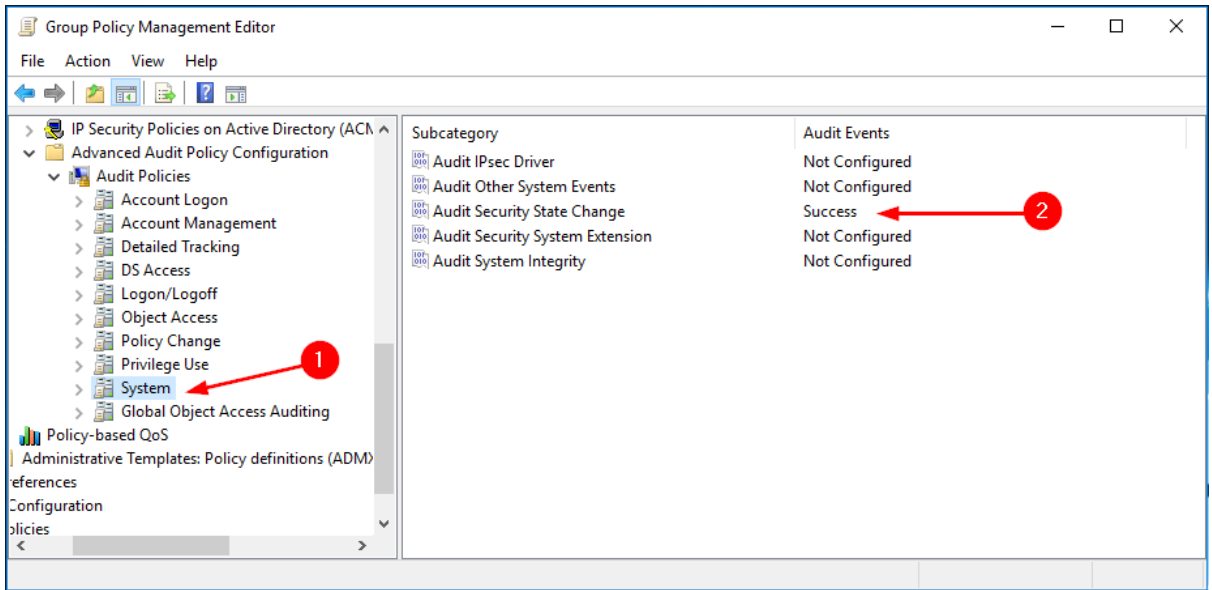

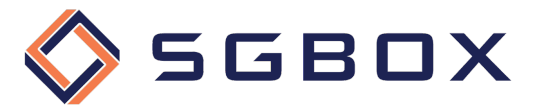

#### 4.4 Audit Windows Servers e Workstation

Sul Domain Controller aprire lo snap-in Group Policy Management che si trova in *Start → Windows Administrative Tools* o in *Start -> Administrative Tools*, a seconda della versione di Windows.

Creare una GPO specifica per la categoria, oppure utilizzarne una generalizzata, e configurare le varie opzioni come illustrato di seguito.

#### 4.4.1 Security Options

Da *Computer Configuration -> Policies -> Windows Settings -> Security Settings -> Local Policy,* posizionarsi su Security Options (1) e configurare i parametri (2) come indicato in figura.

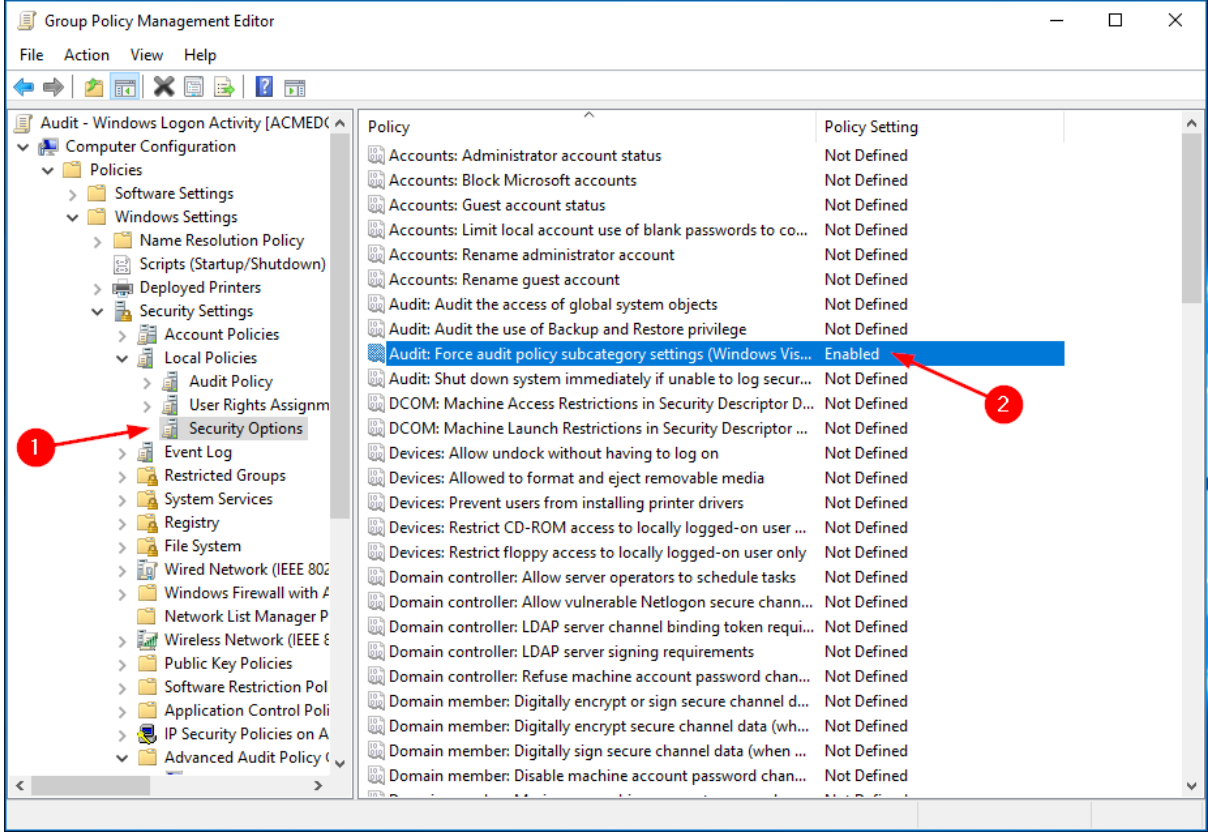

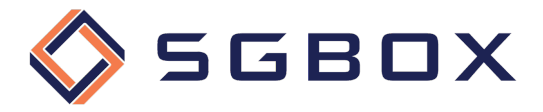

#### 4.4.2 Event Log

Da *Computer Configuration -> Policies -> Windows Settings -> Security Settings,* posizionarsi su Event Log (1) e configurare i parametri (2) come indicato in figura.

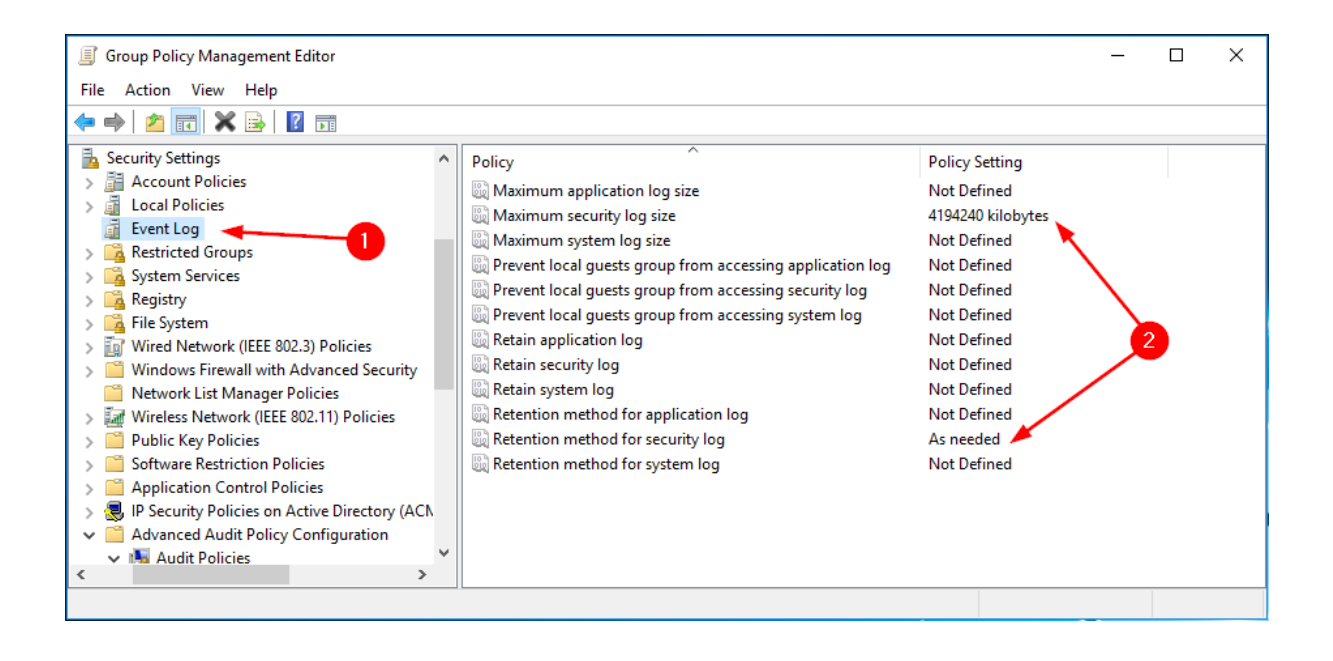

#### 4.4.3 Account Management

Da *Computer Configuration -> Policies -> Windows Settings -> Security Settings -> Advanced Audit Policy Configuration -> Audit Policy,* posizionarsi su Account Management (1) e configurare i parametri (2) come indicato in figura.

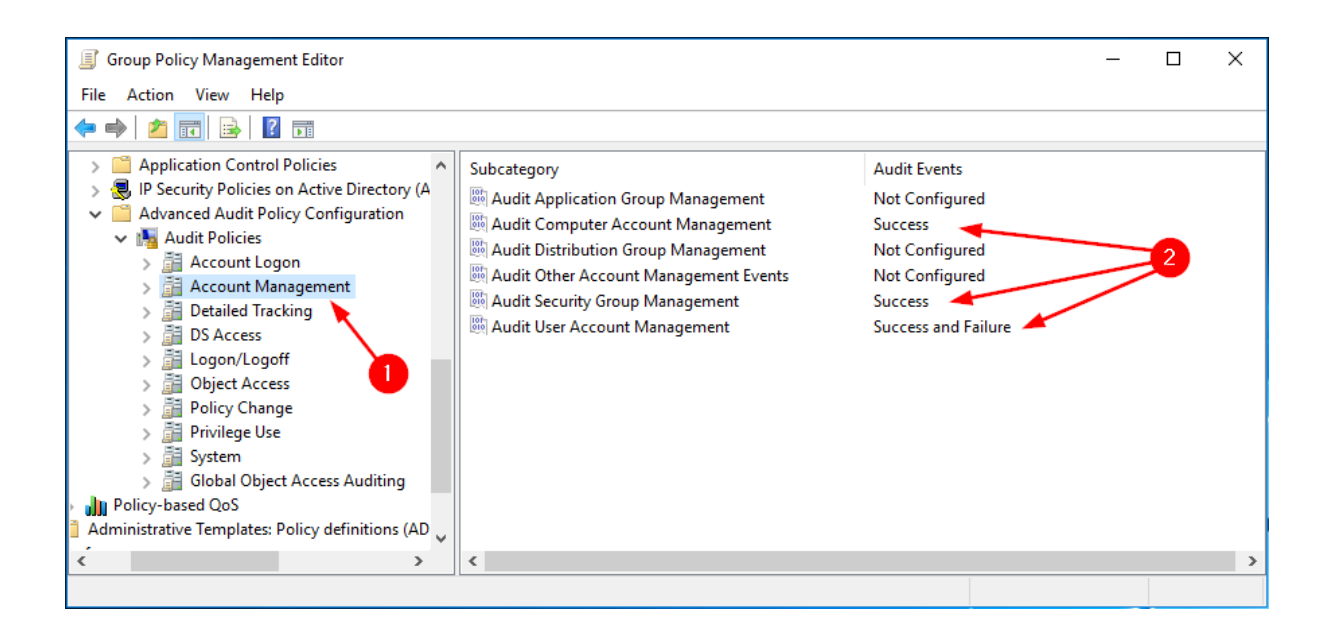

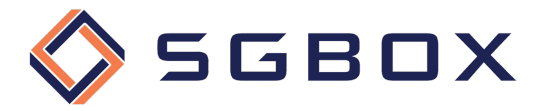

#### 4.4.4 Detailed Tracking

Da *Computer Configuration -> Policies -> Windows Settings -> Security Settings -> Advanced Audit Policy Configuration -> Audit Policy,* posizionarsi su Detailed Tracking (1) e configurare i parametri (2) come indicato in figura.

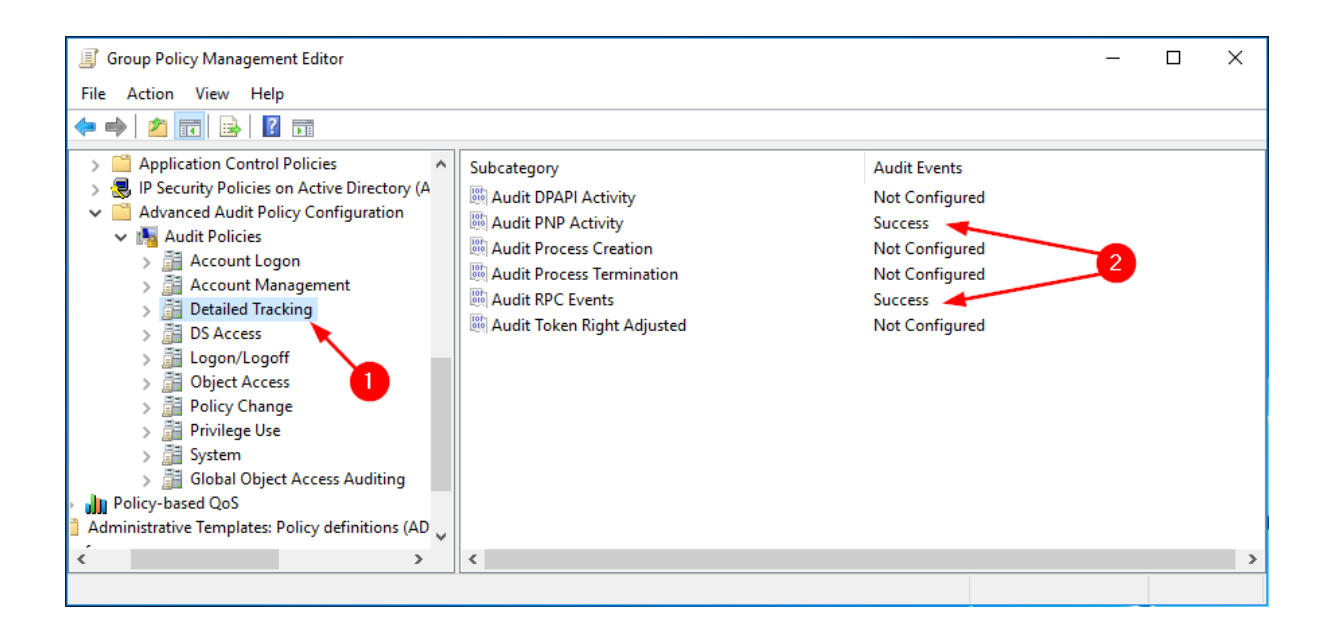

#### 4.4.5 Object Access

Da *Computer Configuration -> Policies -> Windows Settings -> Security Settings -> Advanced Audit Policy Configuration -> Audit Policy,* posizionarsi su Objec Access (1) e configurare i parametri (2) come indicato in figura.

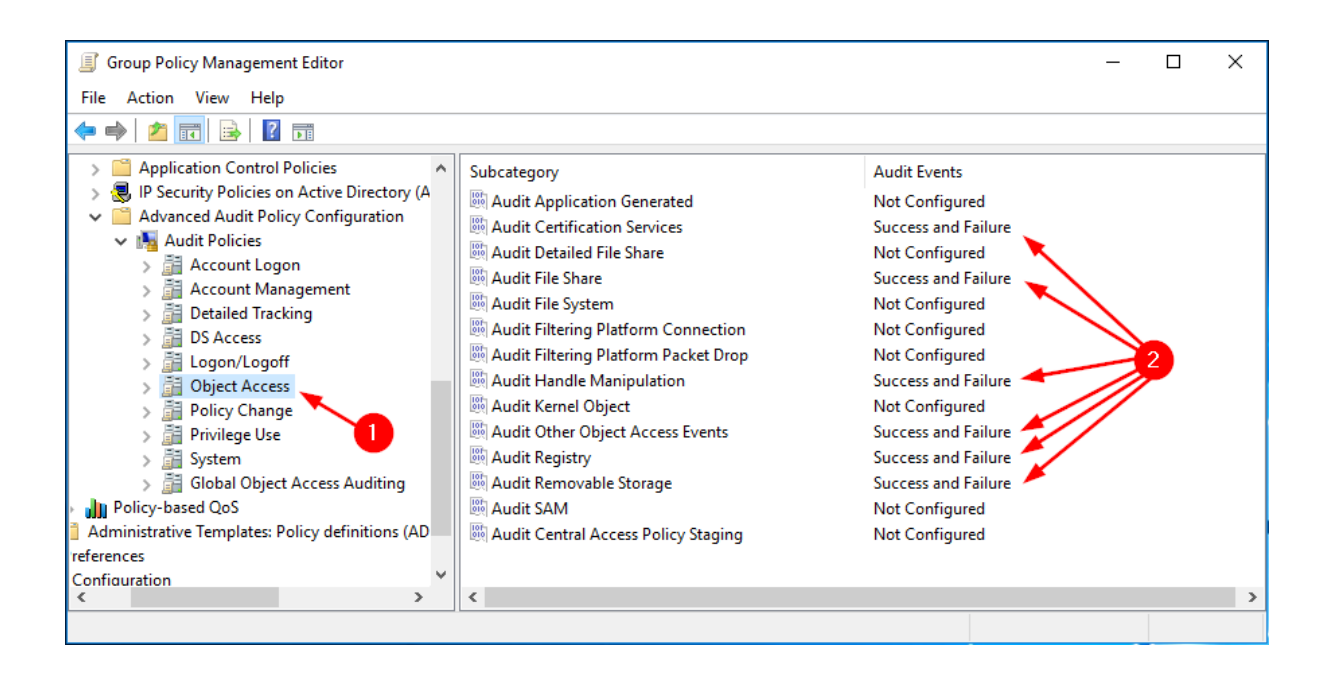

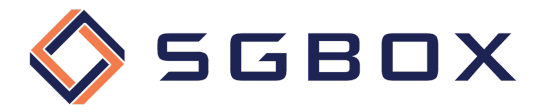

#### 4.4.6 Policy Change

Da *Computer Configuration -> Policies -> Windows Settings -> Security Settings -> Advanced Audit Policy Configuration -> Audit Policy,* posizionarsi su Policy Change (1) e configurare i parametri (2) come indicato in figura.

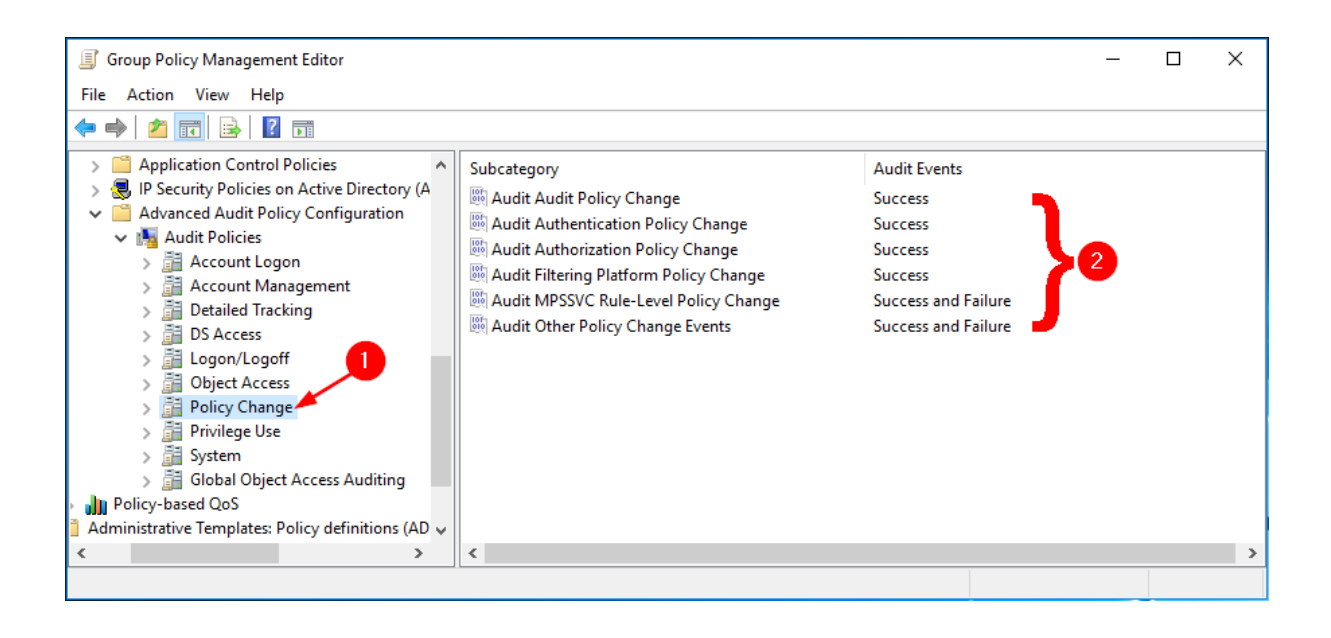

#### 4.4.7 Privileged Use

Da *Computer Configuration -> Policies -> Windows Settings -> Security Settings -> Advanced Audit Policy Configuration -> Audit Policy,* posizionarsi su Privileged Use (1) e configurare i parametri (2) come indicato in figura.

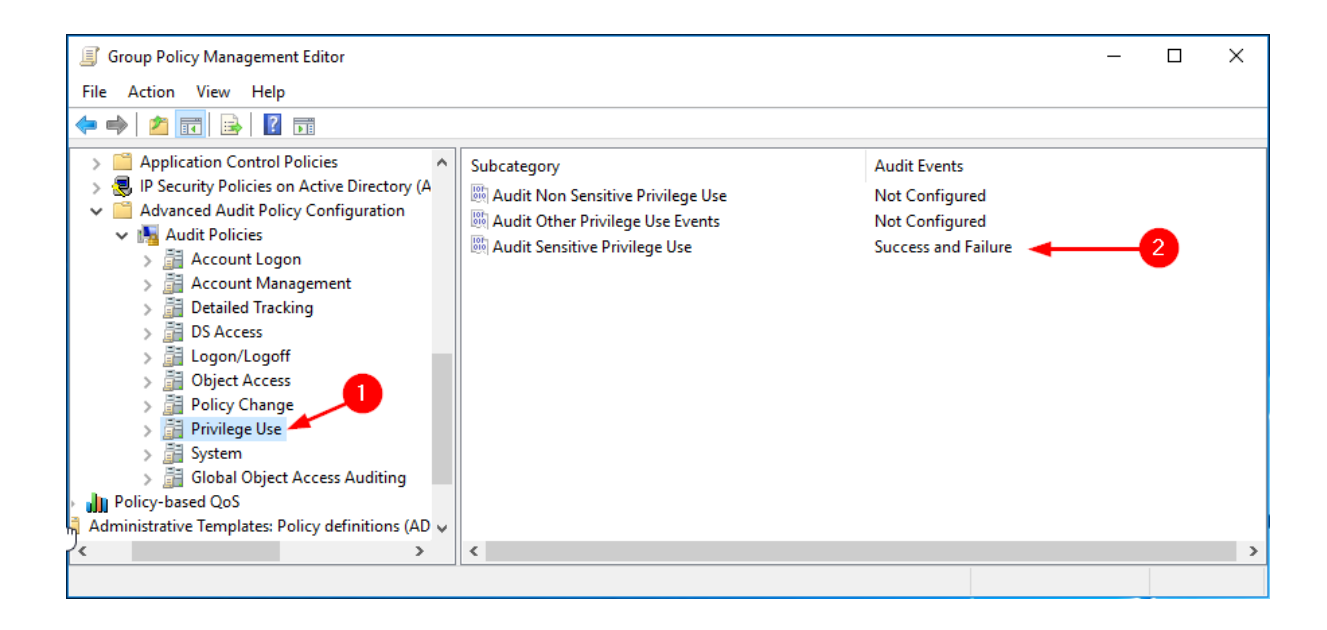

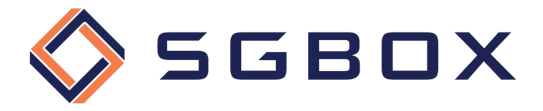

#### 4.4.8 System

Da *Computer Configuration -> Policies -> Windows Settings -> Security Settings -> Advanced Audit Policy Configuration -> Audit Policy,* posizionarsi su System (1) e configurare i parametri (2) come indicato in figura.

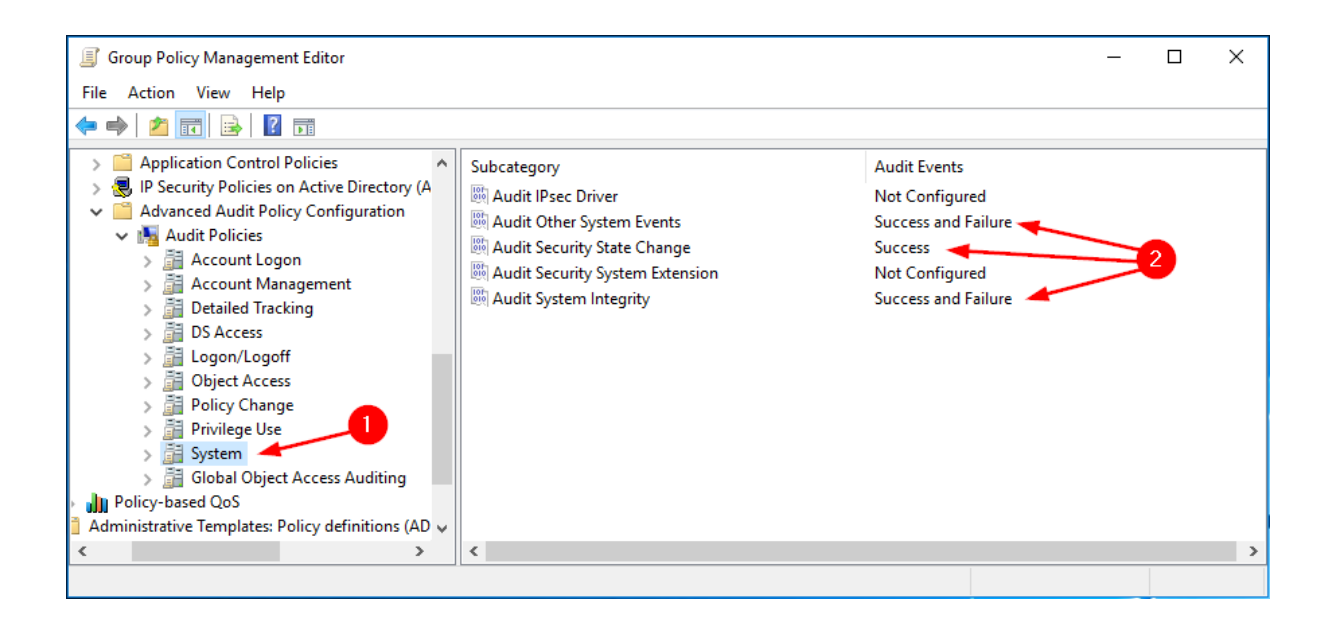

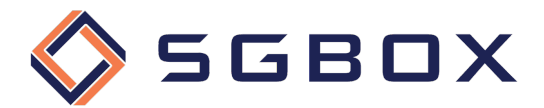

## 5 Configurazione Object-level access auditing

#### 5.1 Active Directory Windows Server 2012 e superiori

È necessario configurare l'Object-level auditing per la Domain partition se si desidera raccogliere informazioni sull'attività utente nel dominio. Se si desidera anche controllare le modifiche alla configurazione e allo schema di AD, è necessario abilitare l'Object-level auditing anche per Configuration and Schema partitions.

Seguire la procedura di seguito illustrata per ogni cartella o disco che si desidera controllare

1) Da un qualsiasi Domain Controller appartenente al dominio che si desidera controllare, aprire lo snap-in Active Directory Users and Computers Group che si trova in *Start → Windows Administrative Tools* o in *Start -> Administrative Tools*, a seconda della versione di Windows.

Cliccare su View e verificare che "Advanced Features" sia selezionato.

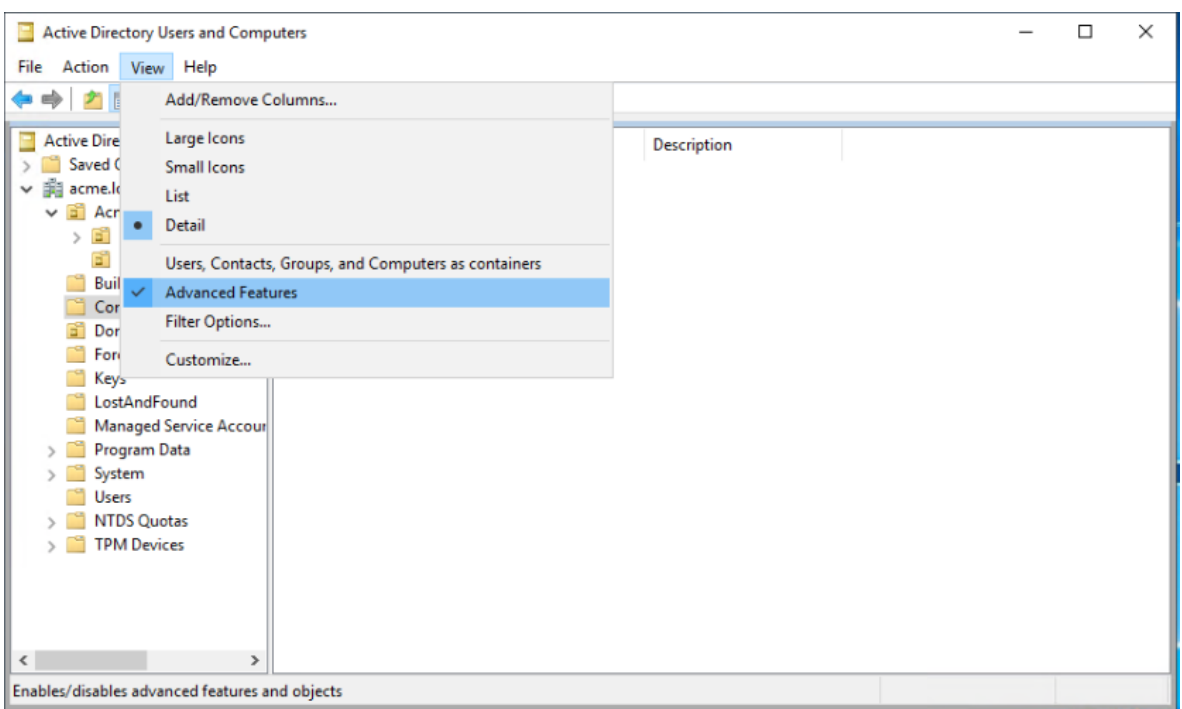

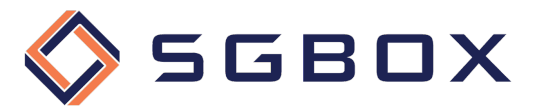

2) Cliccare con il tasto destro del mouse sul nodo del dominio da controllare, e selezionare la voce Properties.

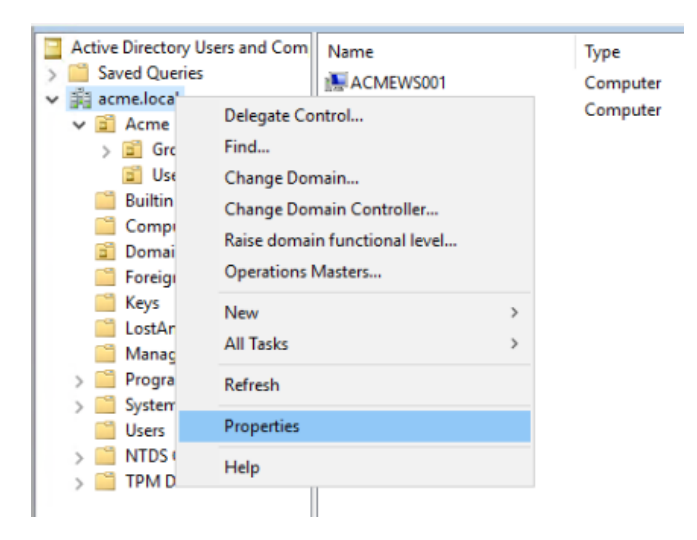

- 3) All'interno del pannello delle proprietà selezionare il tab Security e poi cliccare il pulsante Advanced in basso a destra.
- 4) Nel pannello "Advanced Security Settings" selezionare il tab Auditing.

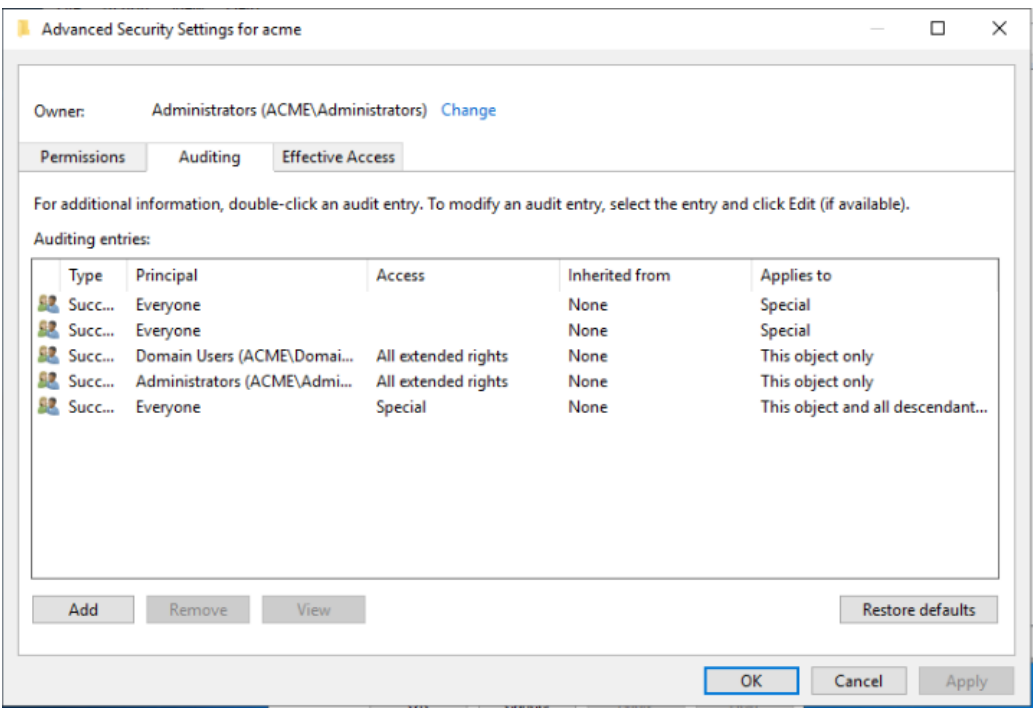

Cliccare sul pulsante Add e poi nel pannello "Auditing Entry" selezionare il link Select a principal.

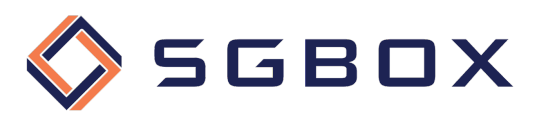

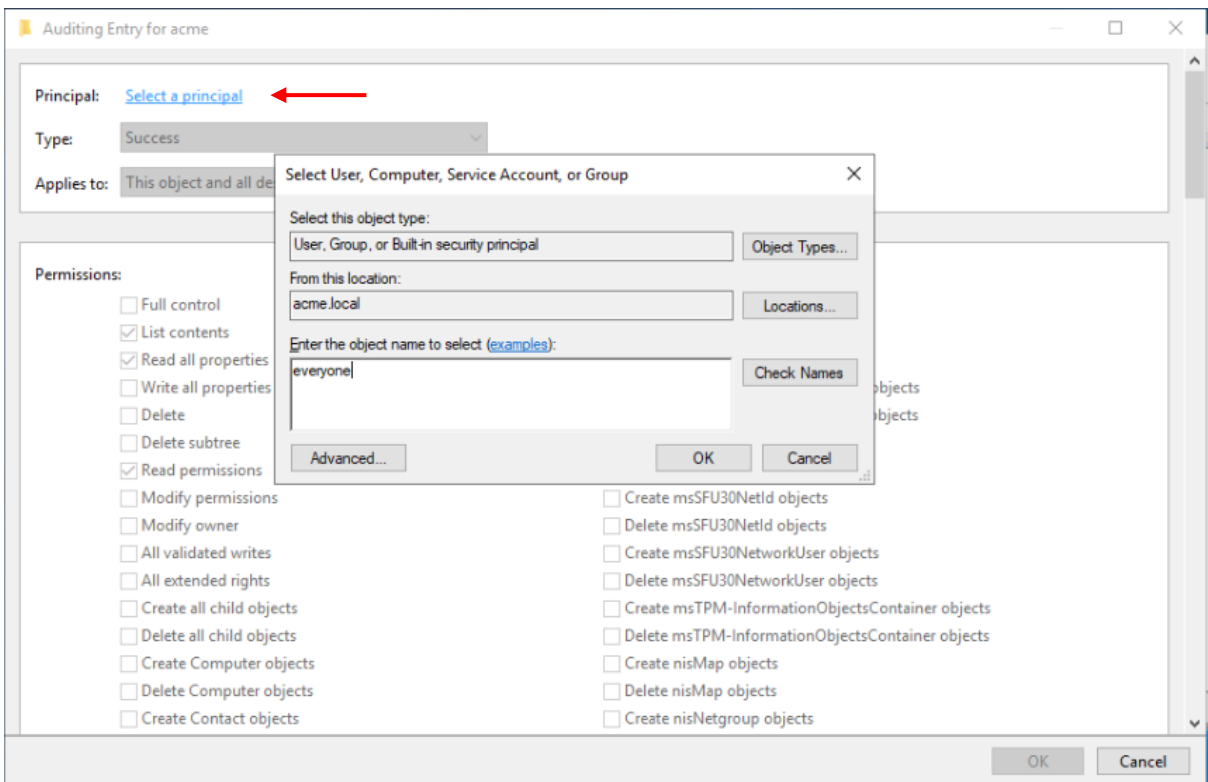

5) Nel pannello "Select User, Computer, Service Account, or Group" digitare "*everyone"* nel campo Enter the object name to select e confermare cliccando il pulsante OK.

Tornati nel pannello "Auditing Entry" impostare il campo Type: su "*Success"* ed il campo Applies to: su "*This object and all descendant objects"*.

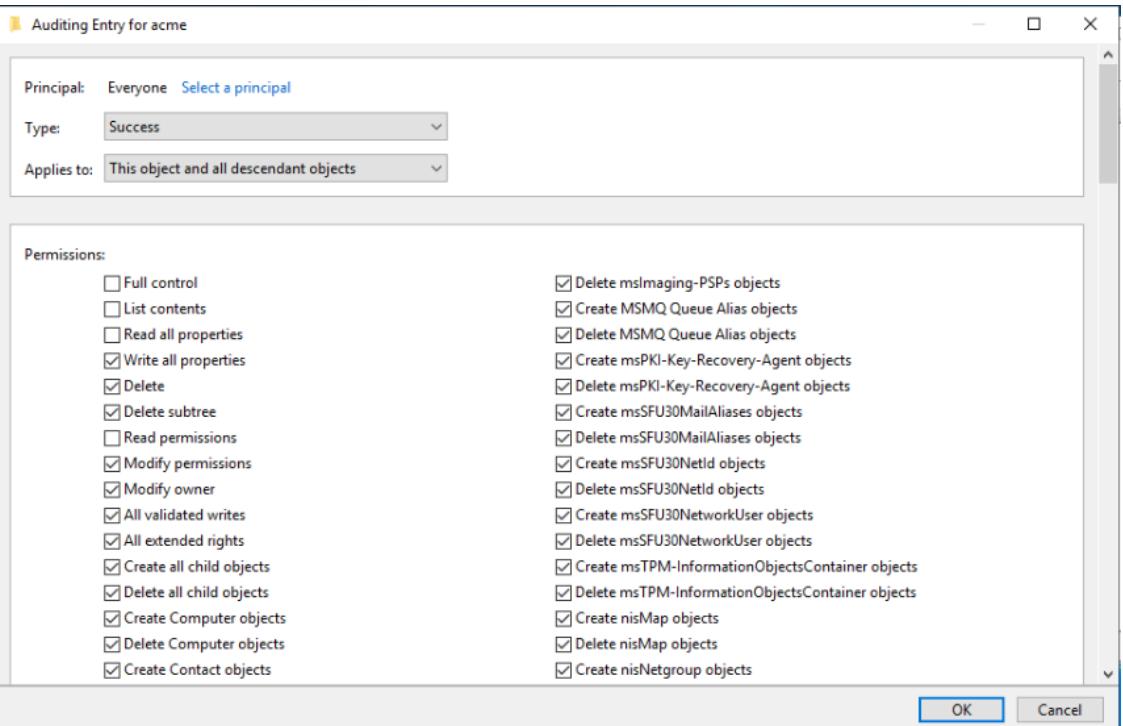

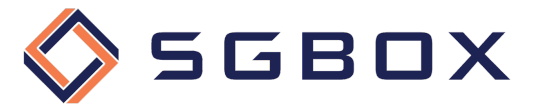

- 6) Nel box Permissions selezionare tutti i checkboxes, fatta eccezione per i seguenti permessi:
	- Full Control
	- List Contents
	- Read All Properties
	- Read Permissions
- 7) Verificare che, a fondo pagina, il checkbox Only apply these auditing settings to objects and/or containers within this container non sia selezionato, e cliccare il pulsante OK per confermare.

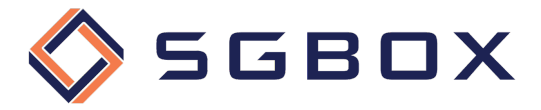

#### 5.2 Windows File Server 2012 e superiori

La configurazione dell'Object-level access auditing è indispensabile per poter raccogliere gli eventi di audit generati grazie a quanto specificato nella Advanced Audit Policy.

Tramite la configurazione dell'Object-level access auditing andremo a specificare quali classi di eventi raccogliere e quali utenti controllare.

Seguire la procedura di seguito illustrata per ogni cartella o disco che si desidera controllare.

1) Fare click destro sulla cartella che si vuole controllare e selezionare Properties dal menu popup. Selezionare il tab Security (1) e poi fare click su Advanced (2).

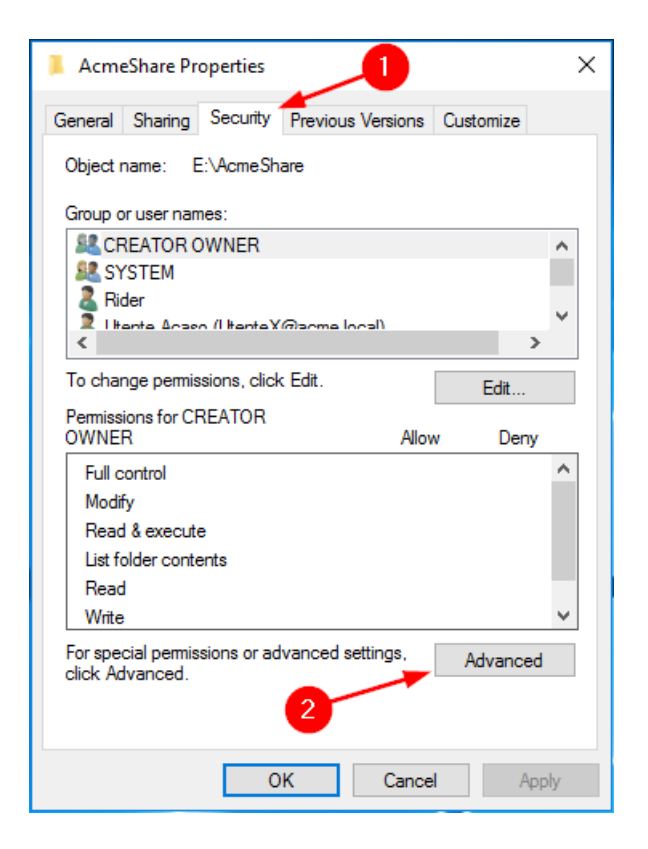

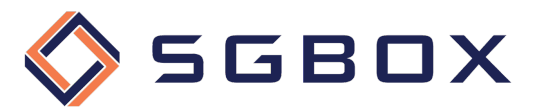

2) Selezionare il tab Auditing e fare click su Continue (2)

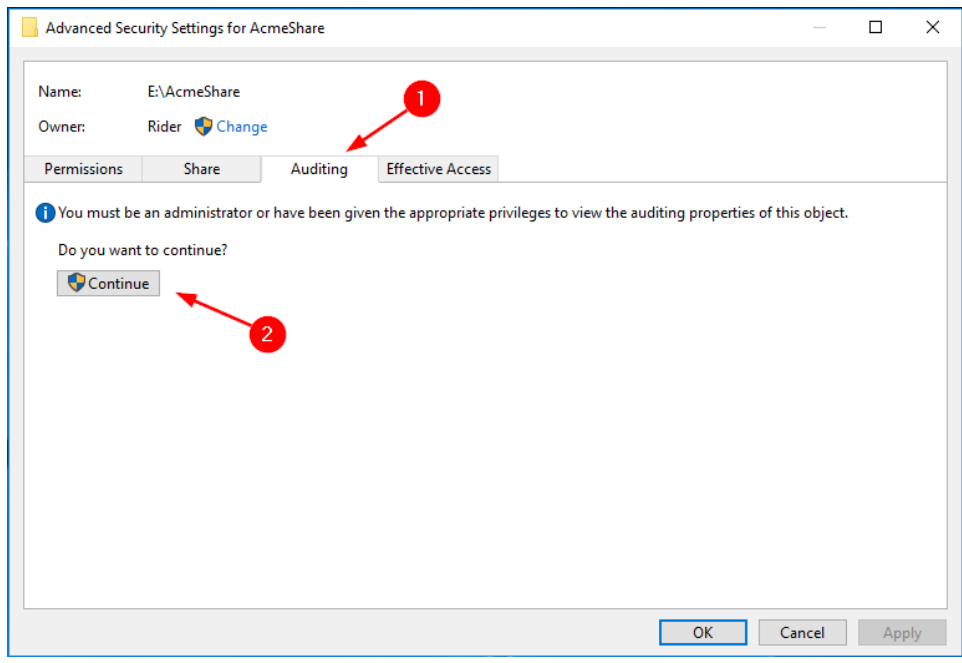

3) fare click sul pulsante Add (1) per aggiungere una nuova configurazione dei permessi di auditing.

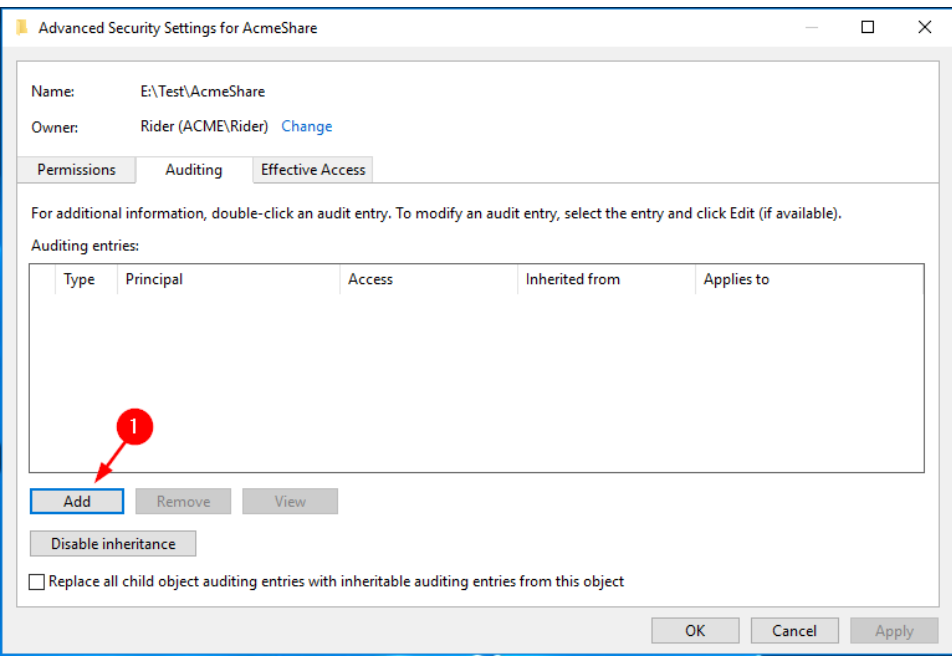

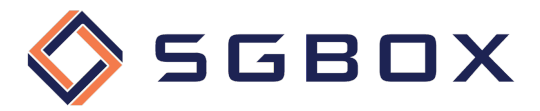

4) Fare click sul link Select a principal in alto a sinistra per aggiungere un nuovo principal, e selezionare Everyone (1), o qualsiasi gruppo personalizzato contenente gli utenti dei quali si vogliono monitorare gli accessi.

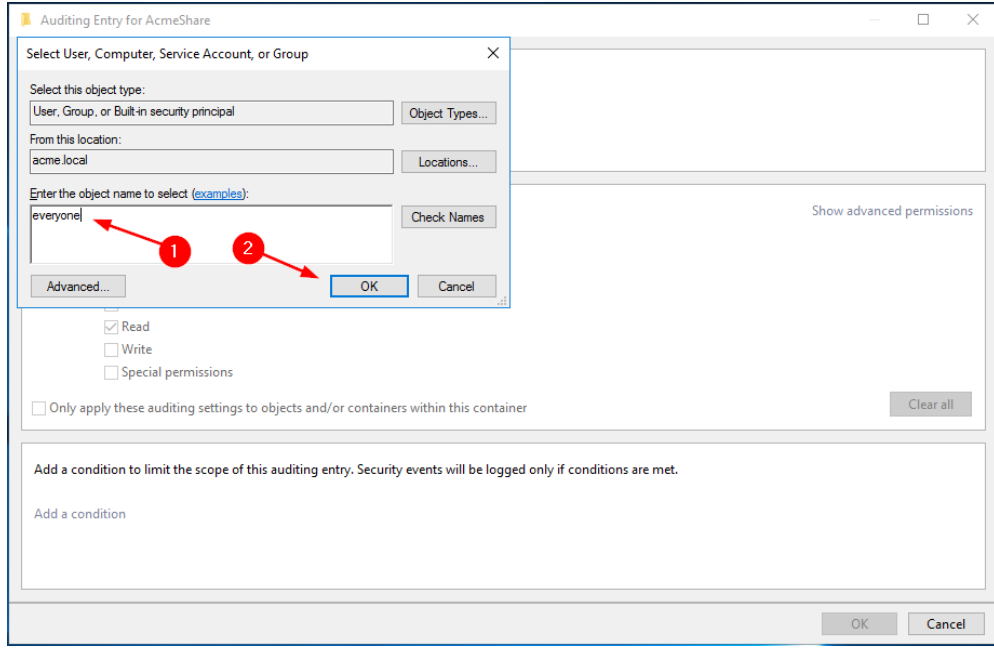

A questo punto è possibile impostare le voci di controllo relative ai tipi di accesso che si vuole controllare. Di seguito vengono illustrate le configurazioni necessarie:

5) Controllo accessi in lettura riusciti

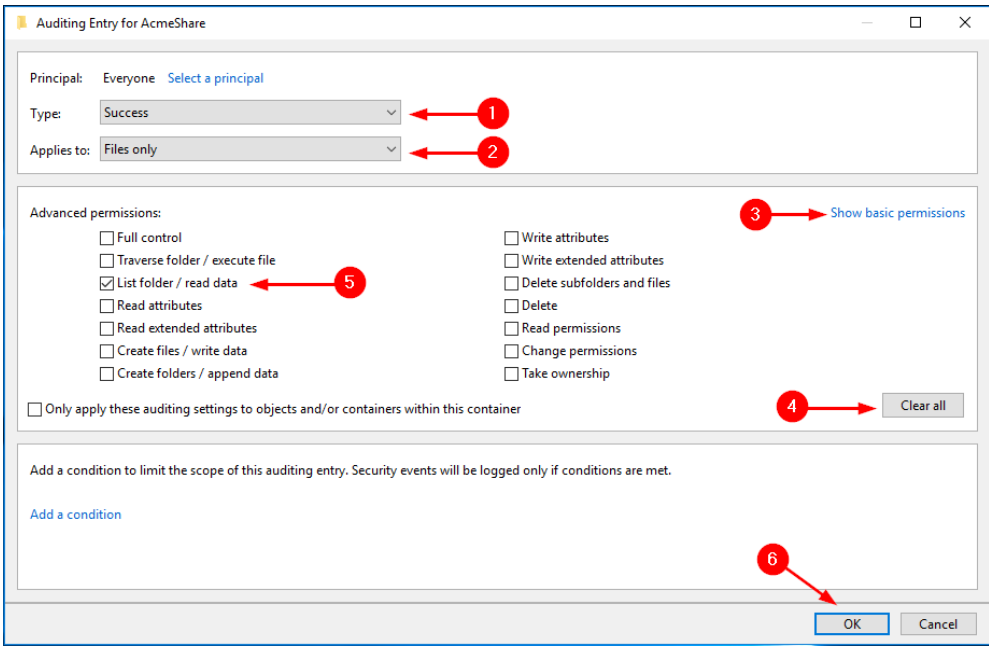

- Impostare il campo Type: -> Success (1)
- Impostare il campo Applies to: -> File Only (2)

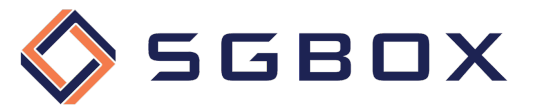

- Fare click sul link Show Advanced Permissions (3)
- Fare click sul pulsante Clear All (4) per deselezionare tutti i permessi preimpostati
- Selezionare i seguenti permessi (5) o List folder / read data
- Premere il pulsante OK (6) per salvare la configurazione
- 6) Controllo accessi in modifica riusciti

Ripetere i punti 3 e 4 per creare un nuovo set di permessi ed impostare come segue:

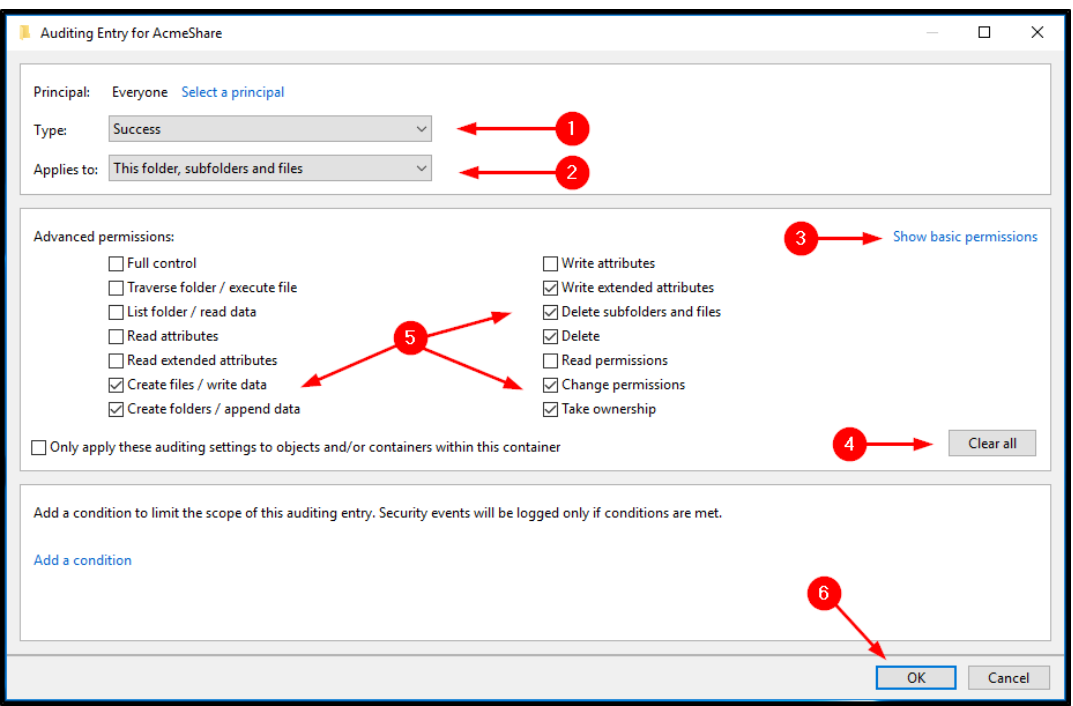

- Impostare il campo Type: -> Success (1)
- Impostare il campo Applies to: -> This folder, subfolders, and files (2)
- Fare click sul link Show Advanced Permissions (3)
- Fare click sul pulsante Clear All (4) per deselezionare tutti i permessi preimpostati
- Selezionare i seguenti permessi (5)
	- o Create files / write data
	- o Create folders / append data
	- o Write extended attributes
	- o Delete subfolders and files
	- o Delete
	- o Change permissions
	- o Take ownership
- Premere il pulsante OK (6) per salvare la configurazione

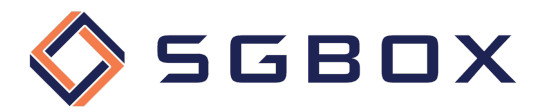

7) Controllo accessi in lettura o modifica falliti

Ripetere i punti 3 e 4 per creare un nuovo set di permessi ed impostare come segue:

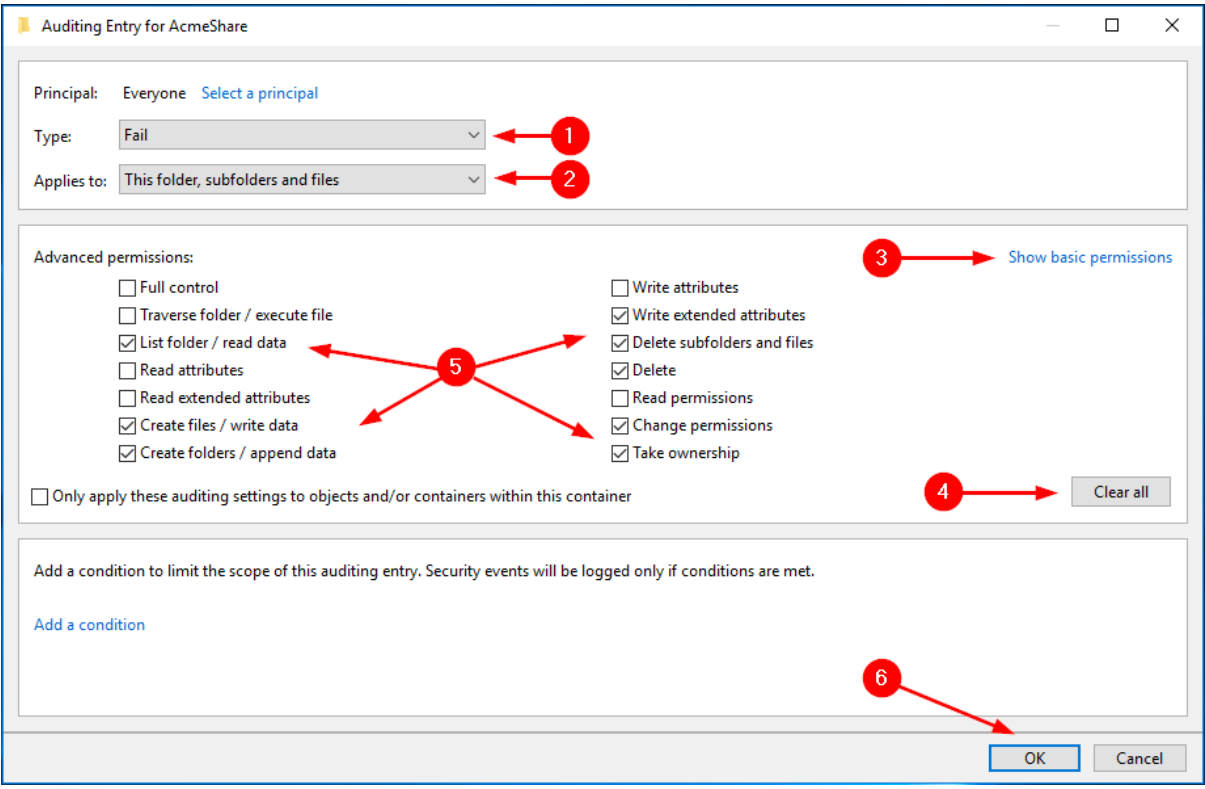

- Impostare il campo Type: -> Fail (1)
- Impostare il campo Applies to: -> This folder, subfolders, and files (2)
- Fare click sul link Show Advanced Permissions (3)
- Fare click sul pulsante Clear All (4) per deselezionare tutti i permessi
- Selezionare i seguenti permessi (5)
	- o List folder / read data
	- o Create files / write data
	- o Create folders / append data
	- o Write extended attributes
	- o Delete subfolders and files
	- o Delete
	- o Change permissions
	- o Take ownership
- Premere il pulsante OK (6) per salvare la configurazione

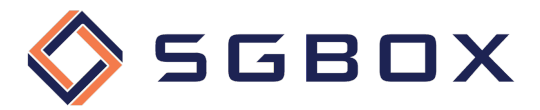

8) Terminate le configurazioni fare click sul pulsante OK (1) per salvare ed applicare i permessi impostati.

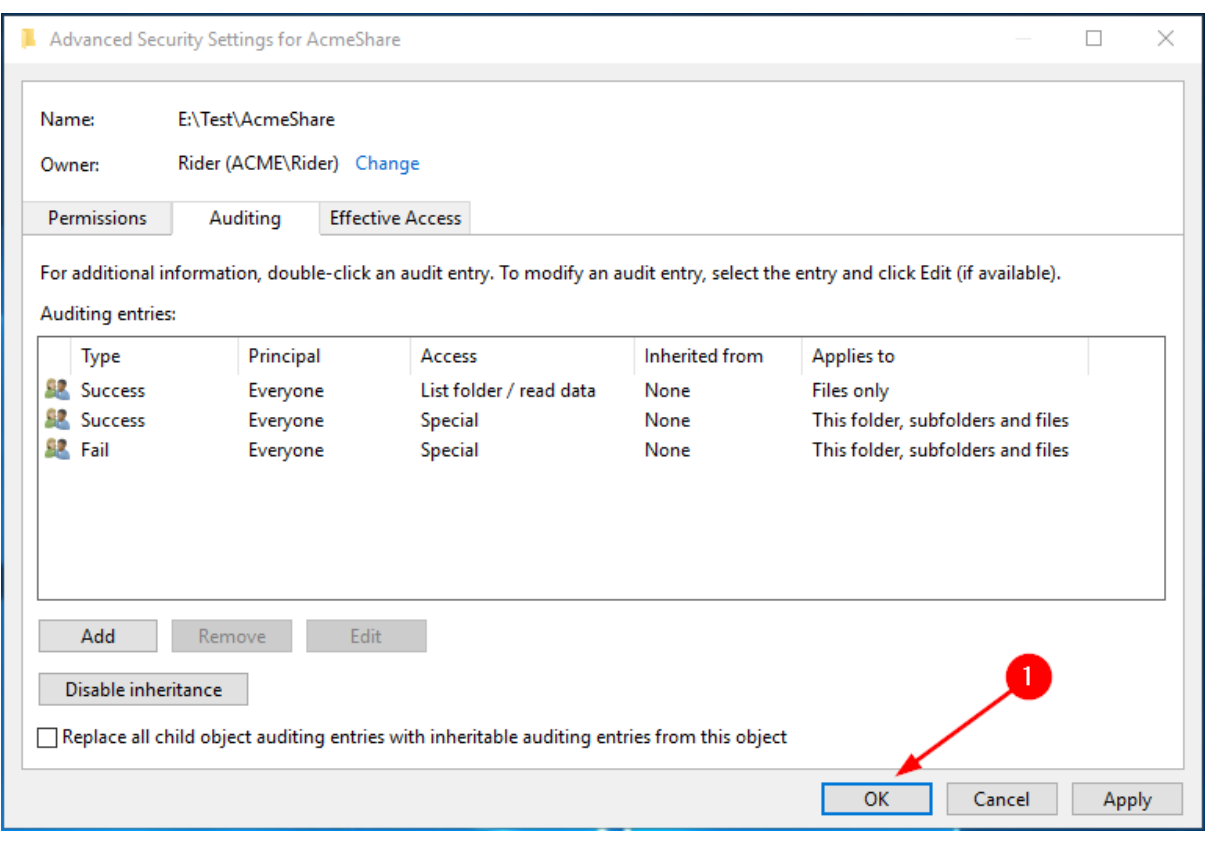